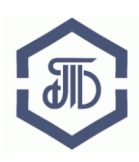

АО «Биржа «Санкт-Петербург» 199026, Россия, Санкт-Петербург, В.О. 26-ая линия, д.15, корп. 2, литер А, помещение 66Н Телефон: 8 800-222-49-91, E-mail: trd@spbex.ru

# **Электронная площадка Биржи <https://trd.spbex.ru/>**

**Руководство пользователя: Регистрация на Электронной площадке TRD АО «Биржа Санкт-Петербург»**

> 05 июля 2019 года г. Санкт-Петербург

# Руководство пользователя:

# <u>Регистрация на Электронной площадке TRD</u>

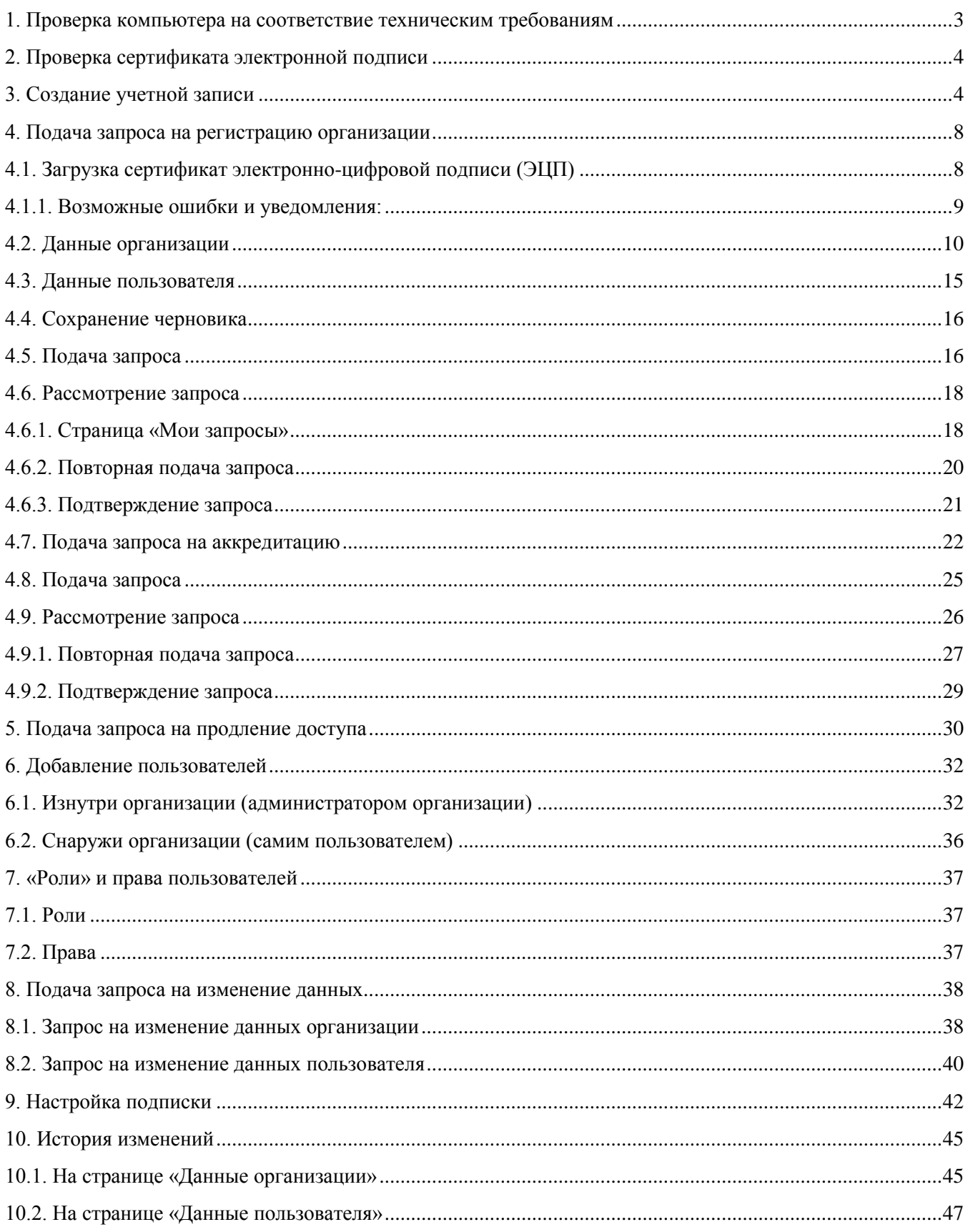

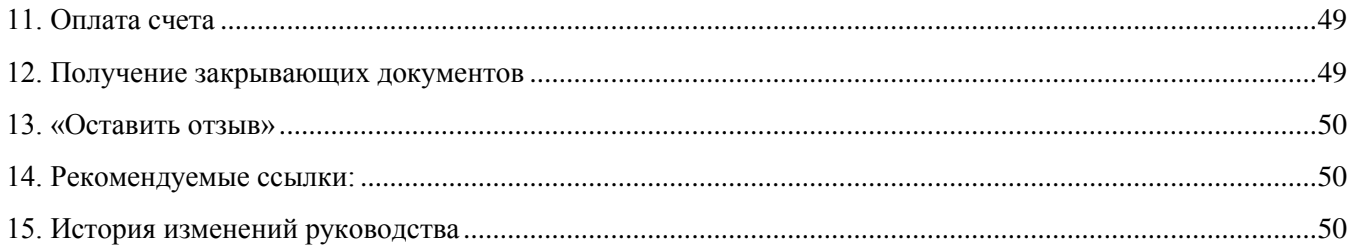

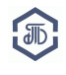

#### **Для того, чтобы принять участие в проведении процедур по покупке и продаже товаров, работ и услуг необходимо пройти регистрацию на Электронной площадке TRD и заключить договор с АО «Биржа «Санкт-Петербург».**

О том, как заключить договор с АО «Биржа «Санкт-Петербург» можно узнать на странице <http://www.spbex.ru/38609>

#### <span id="page-3-0"></span>**1. Проверка компьютера на соответствие техническим требованиям**

Проверьте соответствует ли используемый компьютер рекомендуемым техническим требованиям для работы на ЭП Биржи:

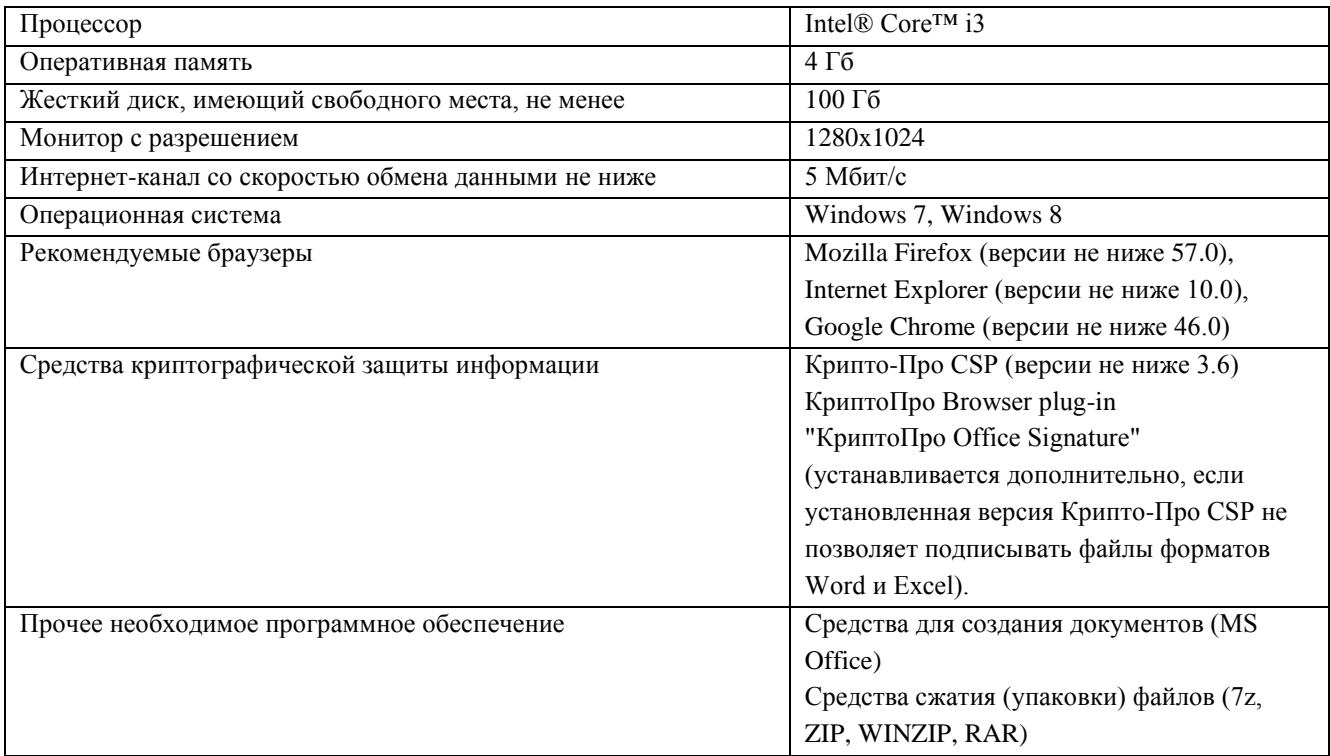

Так как электронная площадка постоянно развивается, внешний вид некоторых страниц и элементов может немного отличаться от приведенного в данном руководстве.

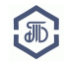

#### <span id="page-4-0"></span>**2. Проверка сертификата электронной подписи**

Если у Вас есть электронная подпись, проверьте её на совместимость с ЭП Биржи на странице проверки электронной подписи:<https://trd.spbex.ru/DigitalSign.mvc/SignTest/>

В строке меню выберите вкладку **«Электронная подпись»**. Нажмите на пункт **«Проверка подписи»**.

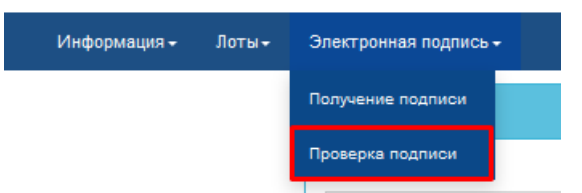

В открывшемся окне, выберите Ваш сертификат и нажмите на кнопку **«Проверить подпись».**

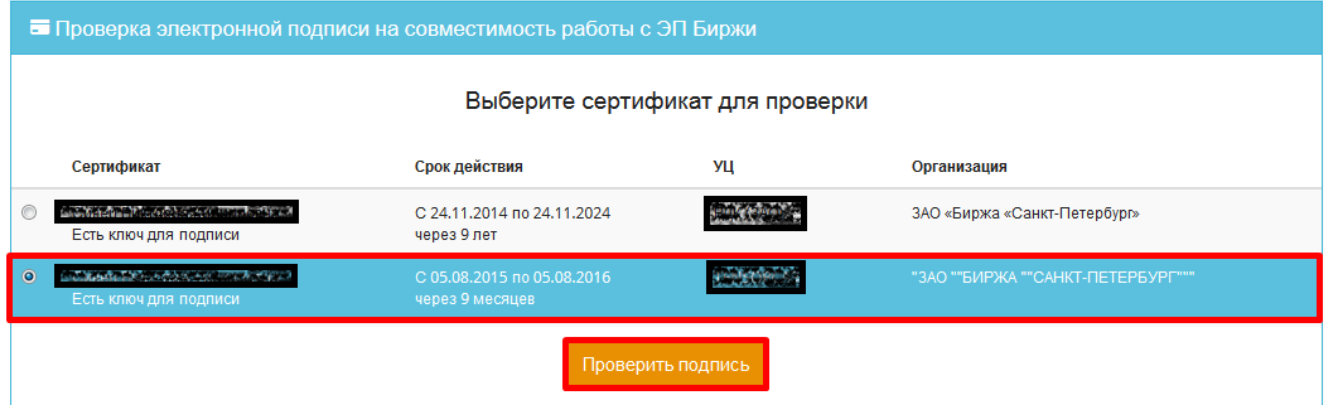

Если сертификат корректен, появится соответствующее сообщение:

#### **КриптоПро ЭЦП Browser plug-in загружен. Выбранный сертификат совместим с ЭП биржи.**

Подробнее о настройке программного обеспечения для работы на ЭП Биржи читайте в руководстве «Настройка и установка ПО для работы на ЭП, установка и экспорт сертификата электронной подписи» в разделе [Руководства по работе на ЭП \(http://www.spbex.ru/38611\).](file:///C:/Users/n.kim/AppData/Local/Microsoft/Windows/Temporary%20Internet%20Files/Content.Outlook/JWEIJGNP/Руководства%20по%20работе%20на%20ЭП%20(http:/www.spbex.ru/38611))

#### <span id="page-4-1"></span>**3. Создание учетной записи**

Откройте главную страницу ЭП Биржи: [https://trd.spbex.ru](https://trd.spbex.ru/). На синей строке меню нажмите на раздел **«Вход».** В открывшейся форме, нажмите **«Регистрация».**

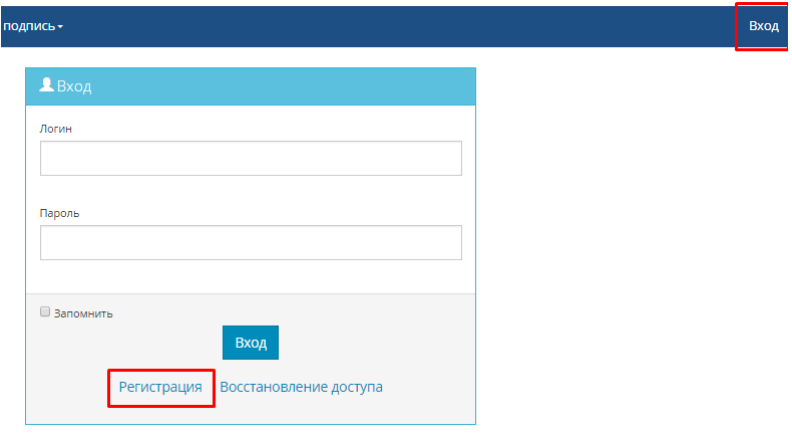

Откроется форма регистрации в которой заполните все поля:

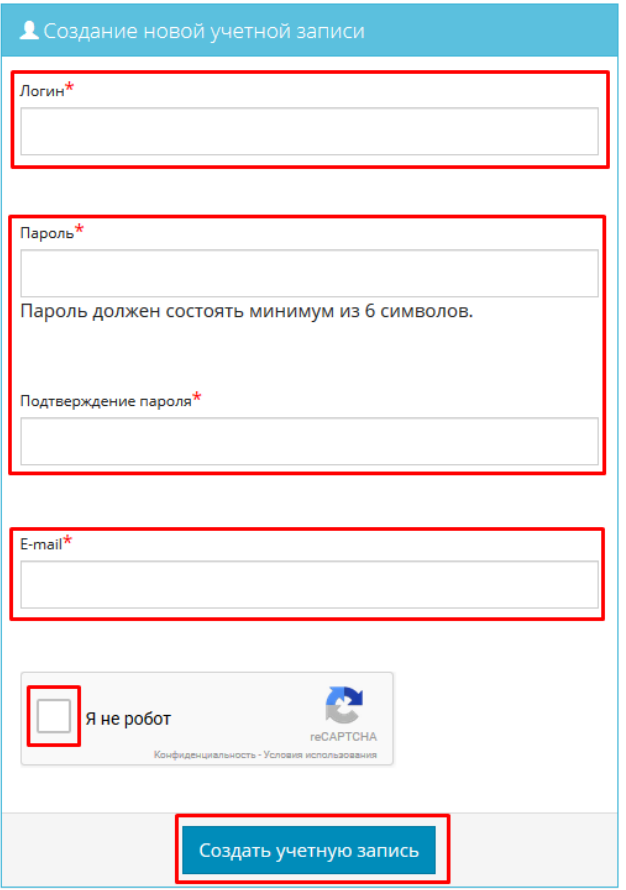

**Логин:** Самостоятельно придумайте логин (может состоять из чисел и/или букв кириллицы и/или латиницы, а также любых символов без использования пробелов; количество символов любое). Если аналогичный логин уже создан на ЭП - появится ошибка:

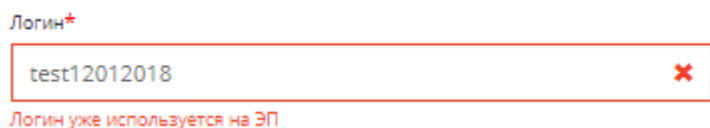

**Пароль:** Самостоятельно придумайте пароль (должен состоять минимум из 6 символов – может состоять из чисел и/или букв кириллицы и/или латиницы, а также любых символов без использования пробелов). Если в введенном пароле менее 6 символов - появится ошибка:

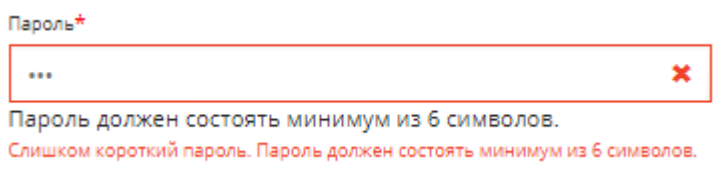

**«Подтверждение пароля»:** Укажите тот же пароль, что и в поле ранее (должен полностью совпадать) Если пароли отличаются - появится ошибка:

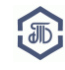

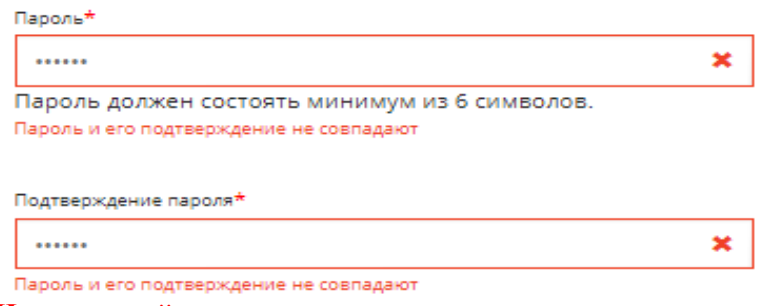

#### **Не передавайте свои логин и пароль посторонним лицам.**

#### **E-mail:** укажите основной действующий адрес Вашей электронной почты.

\*Адрес должен быть постоянно действующим. На указанный адрес будут направляться все уведомления о работе Пользователя на ЭП.

Если указан некорректный формат - появится ошибка:

E-mail\*

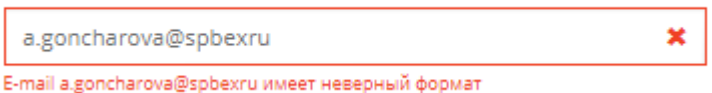

**«Я не робот»:** Установите отметку в поле (должно появится подтверждение системы, выраженное

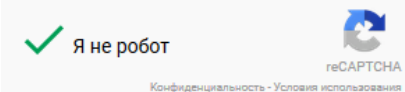

зеленой галочкой)

При необходимости выполните условия проверки, например, система предложит выбрать картинки определенной тематики:

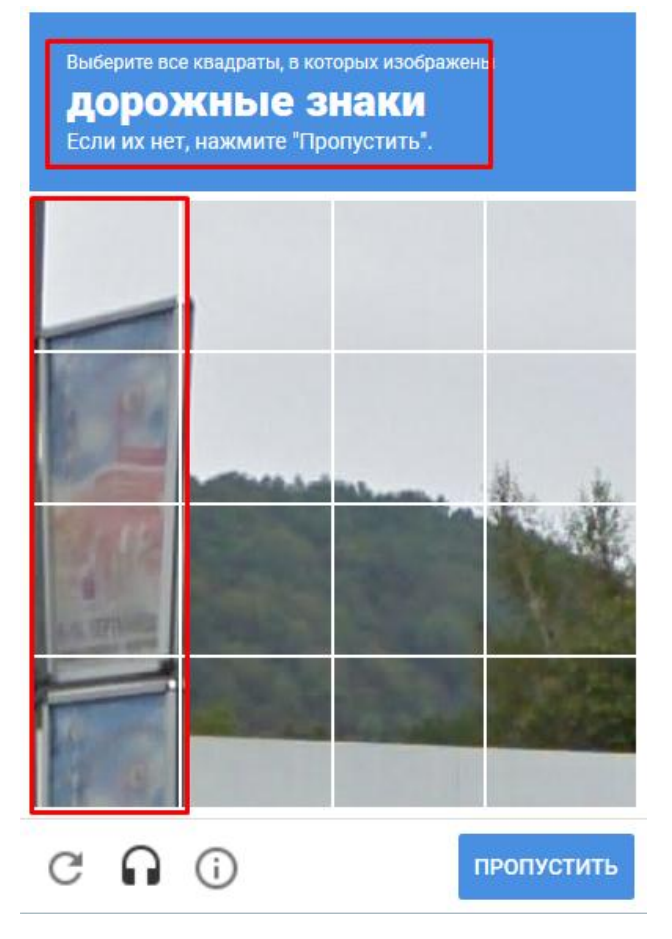

 $\sqrt{d}D$ 

При ожидании в 3-5 минут возможно следующее сообщение:

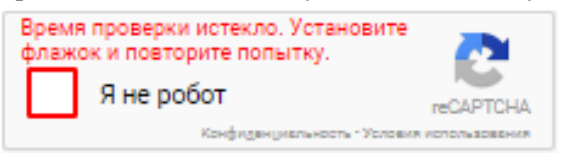

После того как все поля заполнены нажмите кнопку **«Создать учетную запись».**

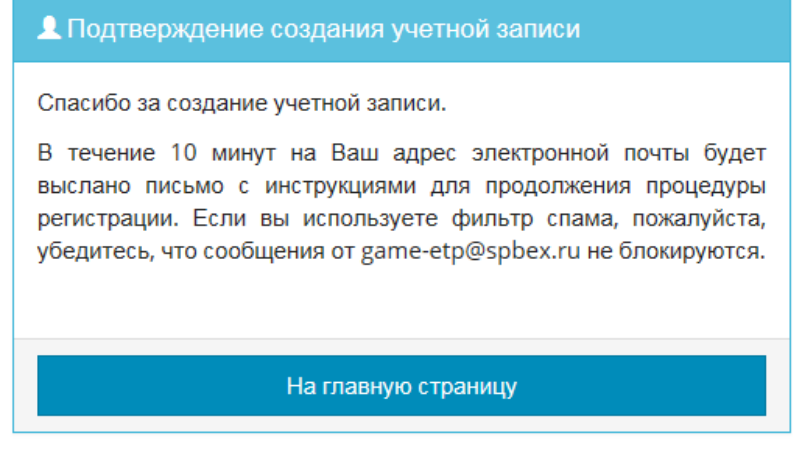

В течение 10 минут на Ваш адрес электронной почты будет выслано письмо для подтверждения и продолжения процедуры регистрации. Откройте полученное письмо и перейдите по указанной в письме ссылке.

Откройте электронную почту и найдите рассылку с темой «ЭП Биржи: создание учетной записи» Пройдите по ссылке, которая указана в письме:

Благодарим Вас за создание учетной записи на сайте ЭП Биржи https://game-etp.spbex.ru

Вы получили это письмо, потому что Ваш адрес электронной почты game opt@spbex.ru был указан при создании учетной записи на сайте https://game-etp.spbex.ru

Чтобы продолжить процедуру регистрации, перейдите по указанной ссылке: https://game-etp.spbex.ru/Account.mvc/Venty/e13a8c14-58a9-4727-a7f5-07eed6d9da2c

Если ссылка не открывается, скопируйте её и вставьте в адресную строку браузера.

В дальнейшем для входа на ЭП Биржи Вы можете использовать Ваш логин: ага

Если произошла ошибка, и Вы не создавали учетную запись на сайте ЭП Биржи, то просто проигнорируйте это письмо.

В случае возникновения вопросов Вы можете обратиться в Отдел проведения торгов ЭП Биржи. Электронная площадка Биржи для закупок ПАО "Транснефть" и организаций системы "Транснефть" Сайт: http://www.spbex.ru Сайт ЭП: https://etp.spbex.ru Телефон: 8 (800) 222-49-91 E-mail: opt@spbex.ru

Это уведомительное письмо создано автоматически и отправлено на Ваш электронный адрес, указанный в профиле учетной записи на электронной площадке АО "Биржа "Санкт-Петербург". НЕ отвечайте на это письмо, так как ответ не будет доставлен.

Если вы используете фильтр спама в почте, пожалуйста, убедитесь, что сообщения от no-reply@spbex.ru не блокируются

После нажатия на ссылку, откроется ЭП Биржи с уведомлением:

Учетная запись успешно подтверждена. Вы можете авторизоваться на площадке и продолжить процедуру регистрации.

• Ссылка для подтверждения действительна только один раз. При повторном переходе по ссылке, на ЭП Биржи появится уведомление:

✔

Учетная запись была подтверждена Вами ранее. Вы можете авторизоваться на площадке.

• Срок действия ссылки не органичен.

Α

- Если рассылка не поступила на указанный E-mail, обратитесь в службу поддержки.
- Если не подтвердить учетную запись при входе на ЭП появится ошибка:

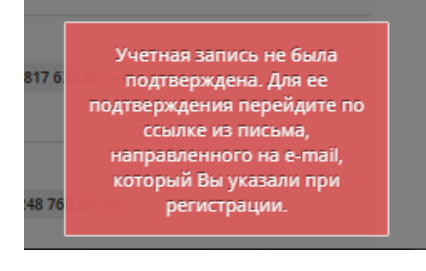

#### <span id="page-8-0"></span>**4. Подача запроса на регистрацию организации**

После создания учетной записи авторизуйтесь под созданным ранее логином и паролем для дальнейшей работы.

Для того, чтобы начать заполнять персональные данные, в синей строке Меню наведите на логин и выберите подраздел «Регистрация».

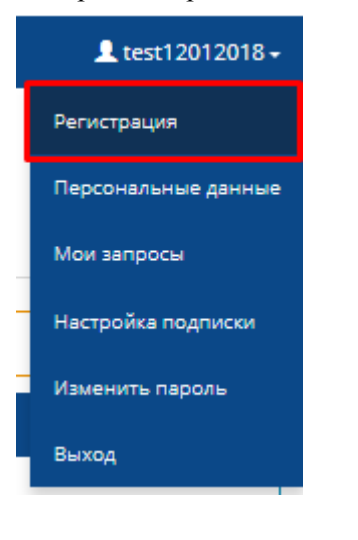

#### <span id="page-8-1"></span> **4.1. Загрузка сертификат электронно-цифровой подписи (ЭЦП)**

Откроется форма для заполнения данных:

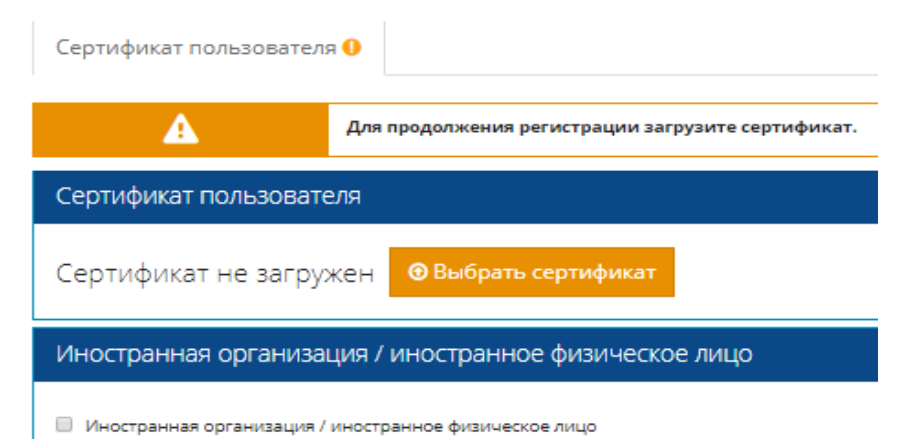

Нажмите на кнопку «Выбрать сертификат» и выберите ЭЦП, с которым будете работать на ЭП Биржи.

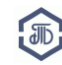

#### Система предложит только установленные на данном компьютере сертификаты ЭЦП

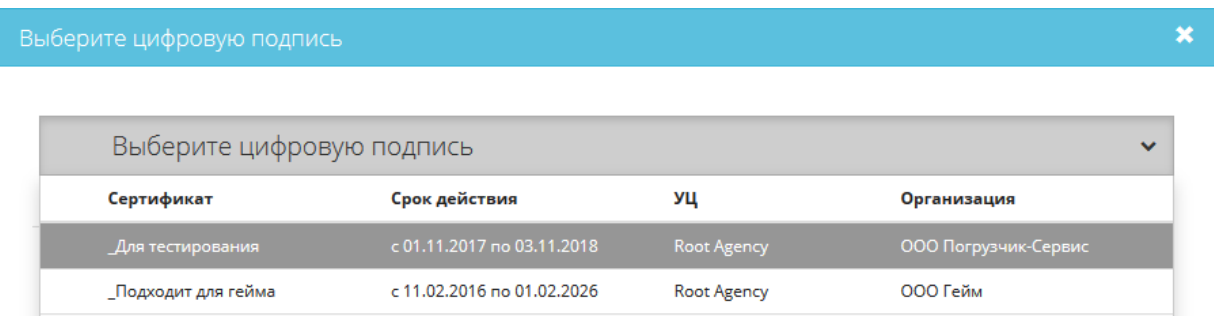

Выбрать сертификат

Выберите и подтвердите выбор нажав на кнопку

Если ЭЦП совместима с ЭП Биржи и соответствует общим требованиям (см. п. 2), и организация ранее не была зарегистрирована на ЭП Биржи, то появится следующее уведомление.

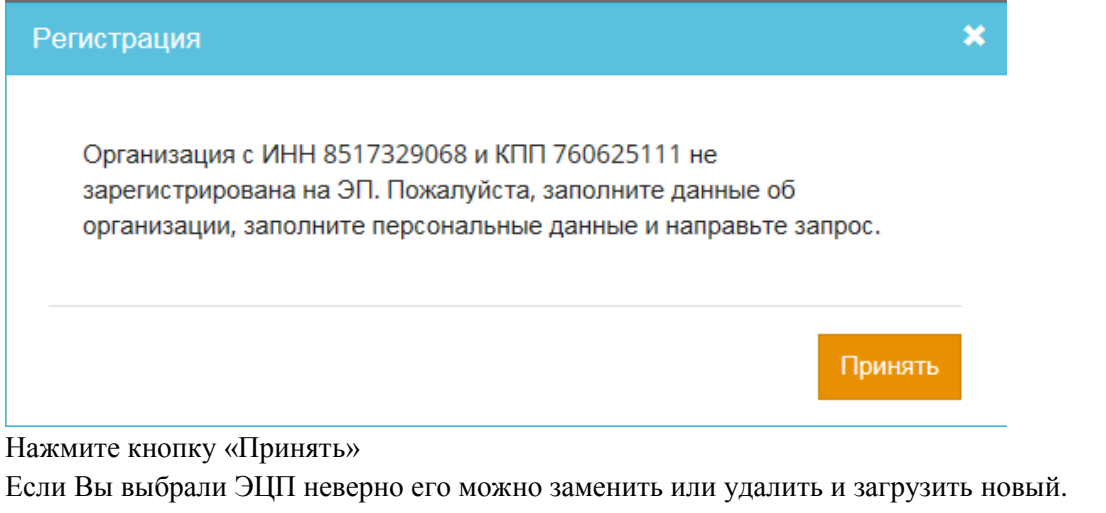

**•** Выбрать другой сертификат **\*** Удалить сертификат

ВАЖНО! Часть полей будут заполнены автоматически из ЭЦП. Эти поля не подлежат редактированию. После загрузки ЭЦП заполните оставшиеся пустые поля.

<span id="page-9-0"></span> **4.1.1. Возможные ошибки и уведомления:**

**•** Если организация уже начинала процесс регистрации ранее – появится следующая ошибка:

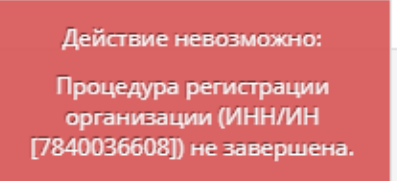

Решение: Закончите первоначальную процедуру регистрации (используйте логин и пароль первоначально созданной учетной записи).

**•** Если организация уже закончила процедуру регистрации (уже зарегистрирована) – появится следующая ошибка:

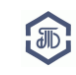

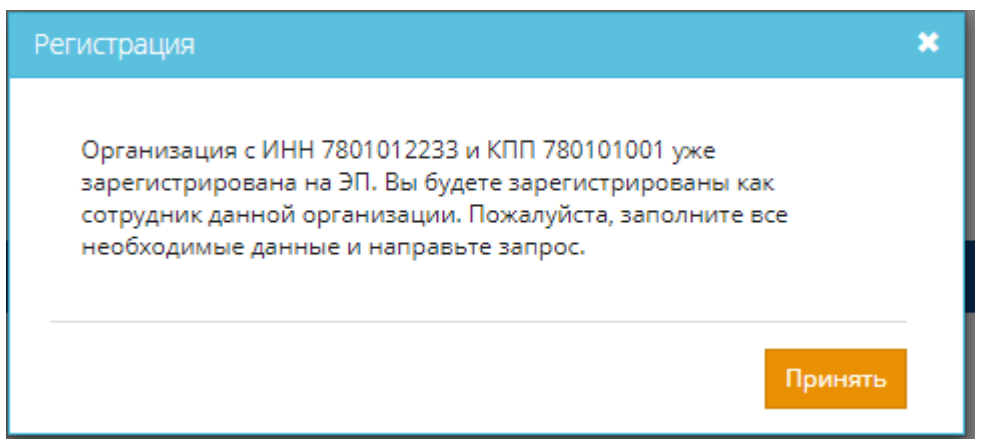

ВАЖНО! Уведомление появляется при строгом совпадении пары ИНН/КПП. Если отличается КПП или ИНН, организация будет регистрироваться как новая.

Примечание: часто у филиалов совпадает ИНН, но может отличаться КПП (к пр., филиалы из разных городов).

Решение: Зарегистрируйтесь как сотрудник данной организации (п.5.), как филиал данной организации или воспользуйтесь учетной записью самой организации.

**•** Если при регистрации уже выбрана ЭЦП, то при попытке загрузить другой сертификат появится уведомление:

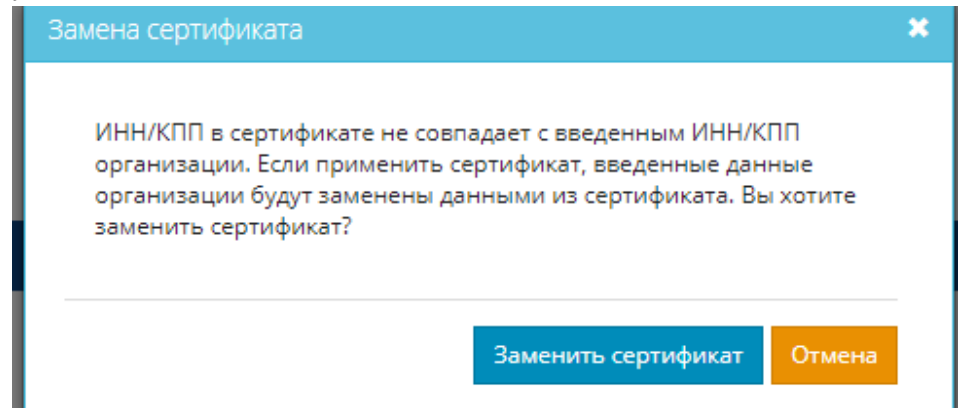

Решение: В одну учетную запись возможно загрузить только один сертификат ЭЦП.

**•** Если данная ЭЦП уже загружена на ЭП появиться ошибка:

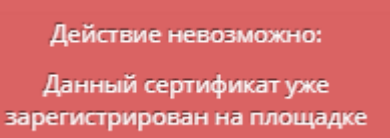

Решение: Выясните самостоятельно, возможно у вас уже есть учетная запись на ЭП Биржи или кто-то пользуется вашим ЭЦП, или свяжитесь со службой поддержки ЭП.

#### <span id="page-10-0"></span> **4.2. Данные организации**

После корректной загрузки ЭЦП появится зеленая галочка, а на странице появятся дополнительные вкладки для заполнения (желтый восклицательный знак рядом с наименованием означает, что не все поля заполнены):

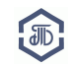

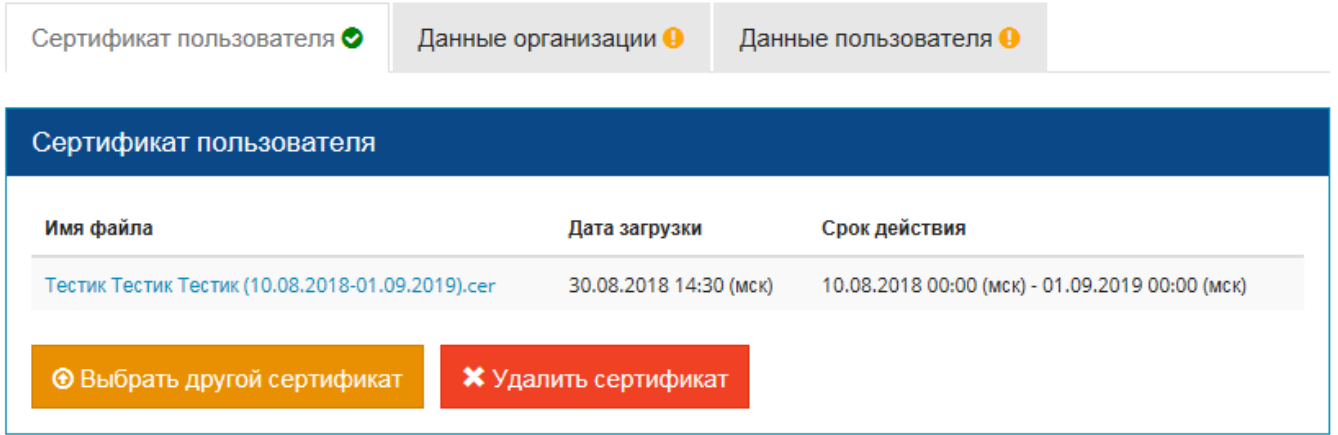

Нажмите на вкладку «Данные организации» и заполните все необходимые поля

#### **«Тип организации»**

Обязательное для заполнения поле.

Заполнено автоматически из данных ЭЦП, без возможности редактирования. Может быть указано «Юридическое лицо»; «Физическое лицо»; «Индивидуальный предприниматель»

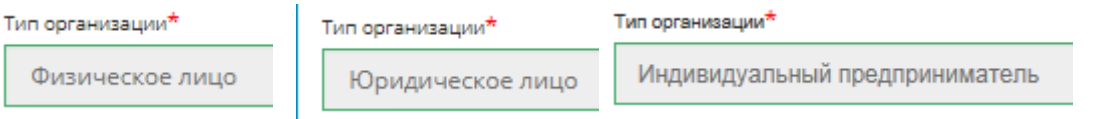

#### **«Сокращенное наименование организации, ИП или физ. лица»**

Обязательное для заполнения поле.

Заполните согласно выписки из ЕГРЮЛ

#### **«Полное наименование/ Полное ФИО физ. лица/ Полное ФИО ИП»**

Обязательное для заполнения поле.

Заполнено автоматически из ЭЦП, с возможностью редактирования - Заполните согласно выписки из ЕГРЮЛ

#### **«ИНН»**

Обязательное для заполнения поле. Заполнено автоматически из ЭЦП, без возможности редактирования

#### **«ОГРНИП» (только для ИП)**

Обязательное для заполнения поле.

Заполнено автоматически из данных ЭЦП, без возможности редактирования

#### **«ОГРН» (только для юридических лиц)**

Обязательное для заполнения поле. Заполнено автоматически из ЭЦП, без возможности редактирования

#### **«КПП» (только для юридических лиц)**

Обязательное для заполнения поле. Заполнено автоматически из ЭЦП, без возможности редактирования

#### **«Тип документа, удостоверяющего личность» (только для ИП и физ. лиц)**

Обязательное для заполнения поле. Например, паспорт

#### **«Серия и номер документа, удостоверяющего личность» (только для ИП и физ. лиц)**

Обязательное для заполнения поле. Например, серия и номер паспорта

#### **«Дата регистрации ИП» (только для ИП)**

Обязательное для заполнения поле. Формат ДД.ММ.ГГГГ. Заполните вручную или выберите из календаря

# **«Руководитель организации (должность и ФИО)**» (**только для юридических лиц**)

Обязательное для заполнения поле. Заполните полностью должность и ФИО

#### **Полномочия руководителя организации**

Обязательное для заполнения поле. Выберите одно из предложенных оснований

#### **«Устава/Доверенности/ Приказа»**

Нажмите соответствующую кнопку

**«Дата»** (только для полей «Доверенности/ Приказа») Обязательное для заполнения поле. Формат ДД.ММ.ГГГГ. Заполните вручную или выберите из календаря

### **«Номер»** (только для полей «Доверенности/ Приказа») Обязательное для заполнения поле. Введите номер документа

#### **«Бессрочные полномочия»**

Обязательное для заполнения поле. Выберите ДА или НЕТ **«ДА»** Установлено по умолчанию. Документ для загрузки обязателен **«НЕТ»** Документ для загрузки обязателен. **«Срок полномочий**» Обязательное для заполнения поле.

Начало срока действия полномочий \*

#### 21.01.2018

Окончание срока действия полномочий должно быть больше начала срока

#### **«Контактное лицо (должность и ФИО)»**

Обязательное для заполнения поле. Заполните полностью должность и ФИО

#### **«Участник относится к категории малого и среднего предпринимательства»**

Обязательное для заполнения поле. Выберите ДА или НЕТ

#### **«Участник применяет упрощенную систему налогообложения (УСН)»**

Обязательное для заполнения поле. Выберите ДА или НЕТ По умолчания установлено НЕТ.

#### **«Основной E-mail организации»/«Дополнительный E-mail организации»**

Обязательное для заполнения поле. Введите основной действующий E-mail Может совпадать с тем, что был указан при создании учетной записи Не должен совпадать с используемым в качестве основного у другого пользователя

#### **«Дополнительный e-mail»**

Введите несколько адресов через «;» или не вводите ничего Не должен совпадать с введенным в поле «Основной E-mail»

#### **«Юридический адрес»/«Фактический адрес»**

Обязательное для заполнения поле.

Заполните согласно выписки из ЕГРЮЛ (без использования произвольных и общепринятых сокращений)

#### **«Телефон»**

Обязательное для заполнения поле.

#### **«Факс»**

Необязательное поле

## Заполните ТОЛЬКО в тех форматах, которые указан в примерах на ЭП

Возможно указать несколько номеров через «;».

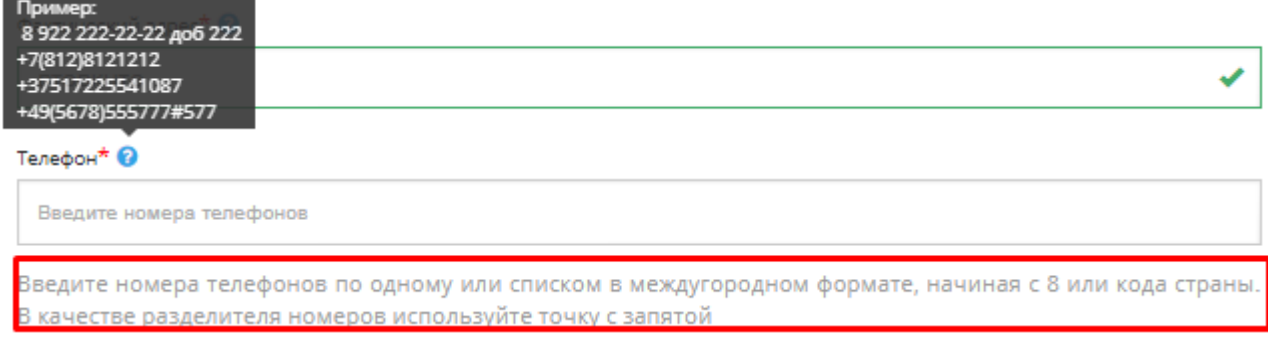

#### Если формат не соответствует - появится ошибка

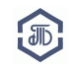

## **График работы**

Обязательный блок для заполнения

Единый график на все дни (выберите да или нет)

Рабочие дни (установите галочки на нужные дни недели)

Местное время (выберите ваш часовой пояс);

Часы работы (выберите период рабочего времени «ползунком»)

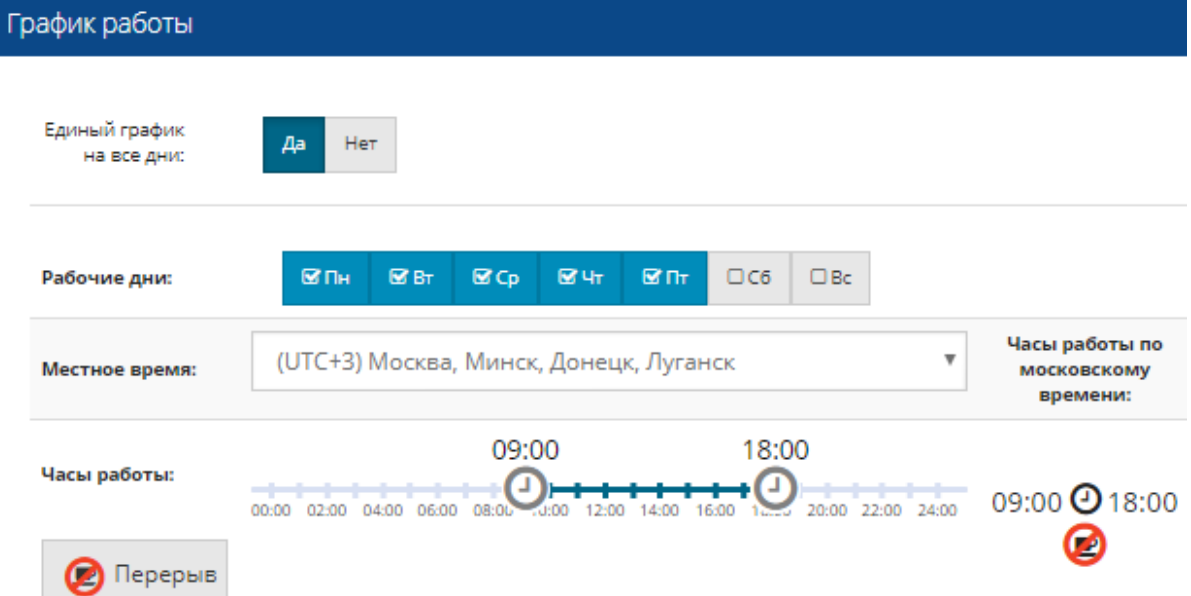

#### **«Банковские реквизиты»**

Обязательный блок для заполнения поле.

#### **«Тип счета»**

Выберите Банковский или Казначейский

**«Расчетный счет» (при выборе «Банковский»)**

Укажите точный номер р/с организации

**«Корреспондентский счет»**

Укажите точный к/с банка

**«Лицевой счет» (при выборе «Казначейский»)**

Укажите точный номер л/с организации

### **«БИК»**

БИК \*

Q

Введите БИК банка и нажмите на лупу

Система загрузит данные банка из справочника

## **«Наименование банка»/«Адрес Банка»**

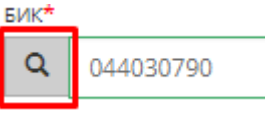

## **Документы организации \***

Обязательный блок для заполнения.

Загрузите документы, подтверждающие введенные данные организации, например, Выписку из ЕГРЮЛ

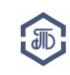

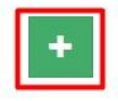

Обязательно проверьте данные. В случае необходимости внесите правки Проверьте, все ли поля заполнены и заполнены корректно. Убедиться в этом можно, увидев зеленую галочку рядом с наименованием вкладки:

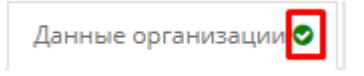

### <span id="page-15-0"></span> **4.3. Данные пользователя**

После заполнения вкладки «Данные организации» перейдите и заполните поля следующей страницы - «Данные пользователя»:

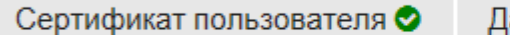

Данные организации •

Данные пользователя  $\bm{\Theta}$ 

#### **«Фамилия»/«Имя»/«Отчество»**

Обязательное для заполнения поле.

Заполнено автоматически из ЭЦП, без возможности редактирования

#### **«Должность»**

Обязательное для заполнения поле.

Заполнено автоматически из ЭЦП, есть возможность редактирования

#### **«Телефон»**

Обязательное для заполнения поле.

Заполните ТОЛЬКО в тех форматах, которые указан в примерах на ЭП Возможно указать несколько номеров через «;».

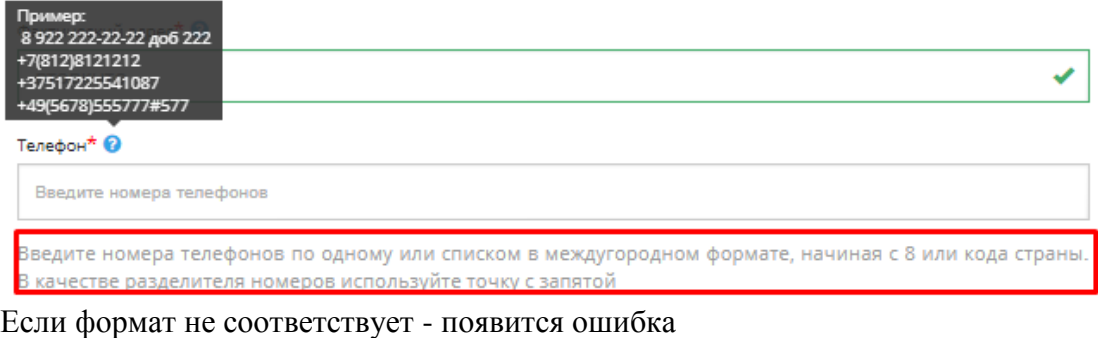

#### **«Факс»**

Необязательное поле.

#### **Полномочия**

Обязательный блок для заполнения.

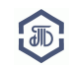

Выберите одно из оснований **«Устава/Доверенности/ Приказа»** Нажмите на соответствующую кнопку **«Дата» (только для полей «Доверенности/ Приказа»)** Формат ДД.ММ.ГГГГ. Заполнить можно вручную или выбрать из календаря **«Номер» (только для полей «Доверенности/ Приказа»)** Введите номер документа **Бессрочные полномочия** Выберите ДА или НЕТ **«ДА»** Установлено по умолчанию. Документ для загрузки обязателен. **«НЕТ»** Документ для загрузки обязателен. Срок полномочий обязателен для заполнения.

#### <span id="page-16-0"></span> **4.4. Сохранение черновика**

На любом этапе заполнения формы подачи запроса на регистрацию можете сохранить уже заполненную информацию в черновик.

Для этого нажмите на кнопку «Сохранить черновик» (она расположена слева)

# Запрос на регистрацию

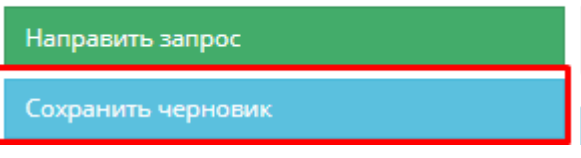

После того, как данные будут сохранены, в нижнем левом углу появится уведомление об успешном сохранении данных.

Черновик успешно сохранен

На E-mail, который был указан при регистрации учетной записи, будет направлена рассылка с темой «ЭП Биржи: сохранен черновик запроса на регистрацию».

В любой момент продолжите процедуру регистрации, с того момента, на котором остановились.

## <span id="page-16-1"></span> **4.5. Подача запроса**

После того, как все действия выполнены (п. 1 – 4.4.) подайте запрос, нажав на кнопку «Направить запрос»

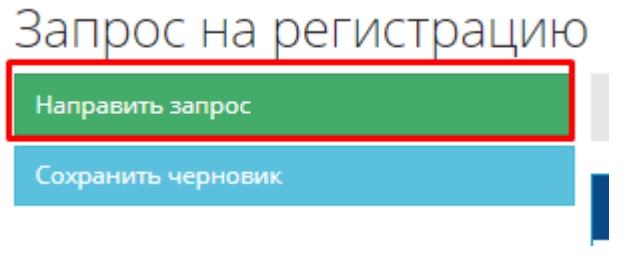

Подтвердите подачу запроса, подписав его ЭЦП

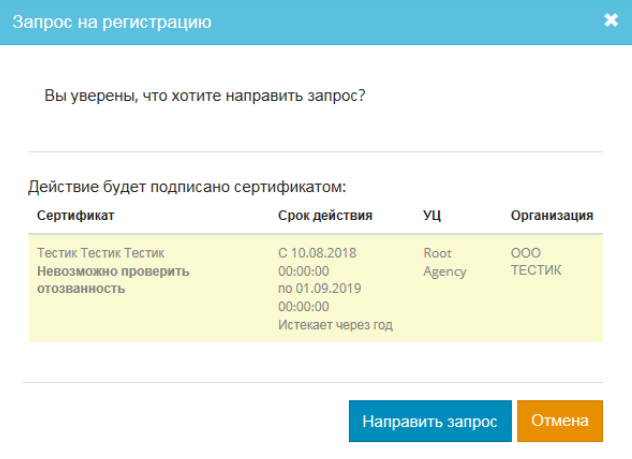

После того как запрос на регистрацию направлен появится уведомление о сроках рассмотрения

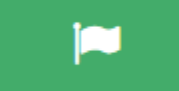

Запрос будет рассмотрен оператором в течение рабочего дня.

и на контактный e-mail будут высланы дальнейшие инструкции.

Также на этой странице можно ознакомиться со статусом и состоянием поданного запроса.

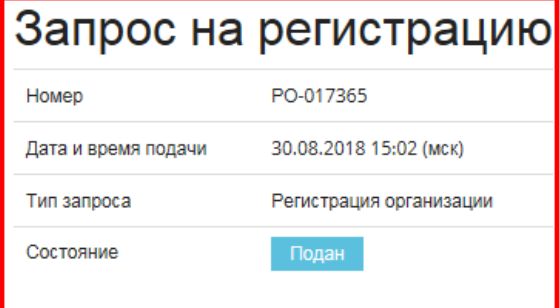

На основной E-mail придет уведомление о подаче запроса на регистрацию. Тема письма «Э $\Pi$ Биржи: подан запрос на регистрацию организации»

Одновременно с уведомлением о подаче запроса на регистрацию поступит письмо о подтверждении основного Е-mail'a организации. Его необходимо подтвердить, пройдя по ссылке в письме.

Уважаемый пользователь!

Вы получили это письмо, потому что Ваш адрес электронной почты game opt@spbex.ru был указан в качестве основного e-mail'a организации на сайте ЭП Биржи https://game-etp.spbex.ru

Чтобы подтвердить использование данного электронного адреса на ЭП Биржи, перейдите по ссылке https://gameetp.spbex.ru/Accessory.mvc/ConfirmEmail/46761f4a-cce0-4c93-9c7c-33c6390512ee?emailType=OrganizationPrimary Если ссылка не открывается, скопируйте её и вставьте в адресную строку браузера.

Если произошла ошибка, и Вы не указывали данный электронный адрес на ЭП Биржи, то просто проигнорируйте это письмо.

В случае возникновения вопросов Вы можете обратиться в Отдел проведения торгов ЭП Биржи. Электронная площадка Биржи для закупок ПАО "Транснефть" и организаций системы "Транснефть" Сайт: http://www.spbex.ru Сайт ЭП: https://etp.spbex.ru Телефон: 8 (800) 222-49-91 E-mail: opt@spbex.ru

Это уведомительное письмо создано автоматически и отправлено на Ваш электронный адрес, указанный в профиле учетной записи на электронной площадке АО "Биржа "Санкт-Петербург". НЕ отвечайте на это письмо, так как ответ не будет доставлен.

На странице ЭП Биржи появится уведомление:

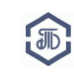

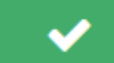

E-mail успешно подтвержден.

Если будет указан E-mail, указанный как основной у другой организации или пользователя (неважно, подтвержден или нет), то при прохождении по ссылке появится сообщение о неподтверждении.

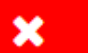

E-mail не подтвержден: e-mail не принадлежит данному пользователю.

### <span id="page-18-0"></span> **4.6. Рассмотрение запроса**

Срок рассмотрения запроса на регистрацию составляет **не более 2 (двух) рабочих дней.** При положительном результате рассмотрения, запрос получит статус «Обработан администратором» (Пользователь получит соответствующее уведомление).

Запрос на регистрацию Номер PO-017365 Дата и время подачи 30.08.2018 15:02 (мск) Тип запроса Регистрация организации Подтверждён Состояние

В случае, если запрос получит статус «Отклонен» (с указанием причины), необходимо устранить указанные ошибки и повторно направить запрос на регистрацию на рассмотрение.

# Запрос на регистрацию

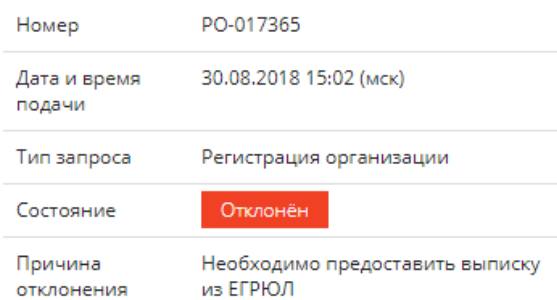

Пользователь организации с правами «Администратор организации» (см. п. 7.2.) до момента подтверждения регистрации на ЭП Биржи, видит информацию о поданных запросах на странице «Мои запросы».

После подтверждения регистрации организации на ЭП Биржи, появляются две новые страницы «Запросы организации», «Запросы пользователей».

#### <span id="page-18-1"></span> **4.6.1. Страница «Мои запросы»**

На синей строке меню наведите на логин и выберите подраздел «Мои запросы».

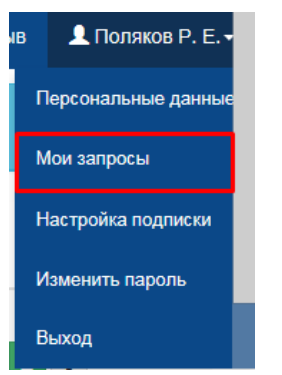

На данной странице отображаются все поданные вами запросы на регистрацию пользователя/изменения данных пользователя, а также запрос на регистрацию организации или запрос на аккредитацию организации.

#### Мои запросы

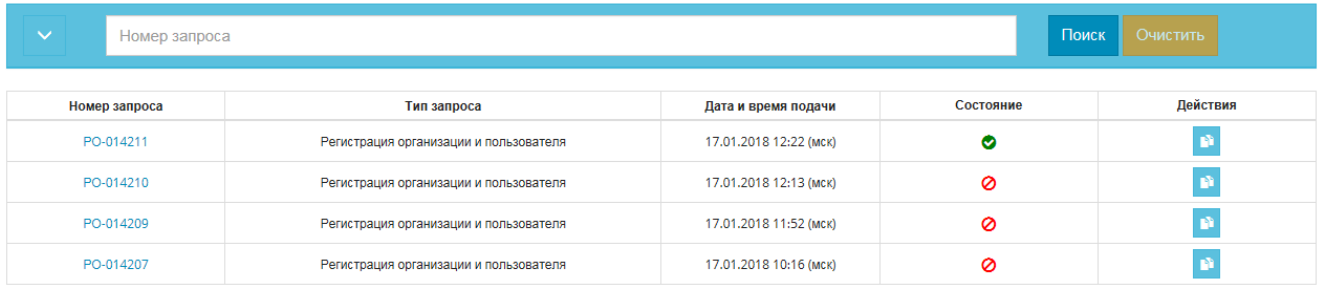

В таблице запросов представлена следующая информация:

- Номер запроса: состоит из аббревиатуры и номера,

- Тип запроса – регистрация организации (РО) или пользователя (РП), изменение данных организации (РО) или пользователя (РИ), аккредитация организации (АК),

- Дата и время подачи отображается дата в формате ДД.ММ.ГГГГ, время ЧЧ:ММ, время московское,

- Состояние подан/подтвержден/отклонен,
- Действия возможно просмотреть данные отправленного запроса,

На странице «Мои запросы» предусмотрен фильтр для поиска.

Можно воспользоваться быстрым поиском по номеру запроса.

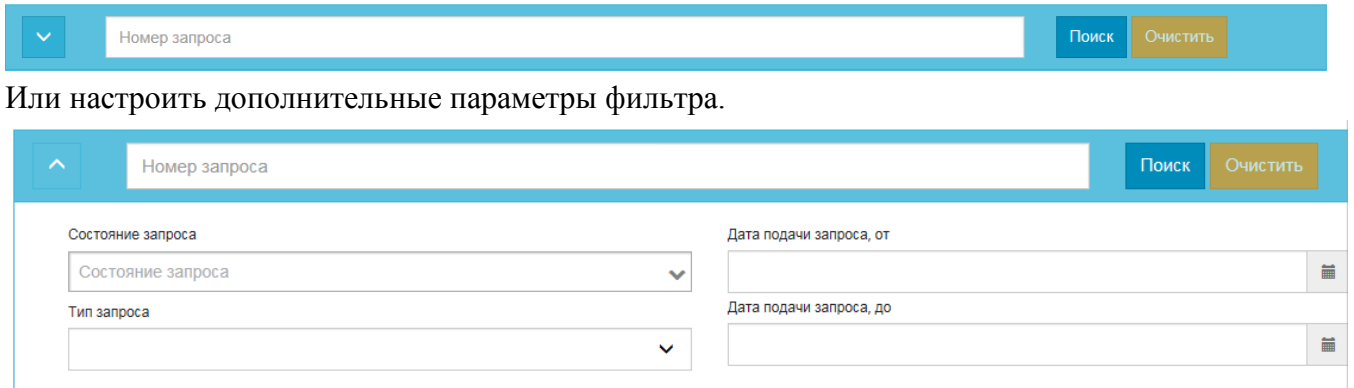

Выберите любой нужный параметр в соответствующих полях:

- Состояние запроса,
- Тип запроса,

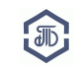

- Дату подачи запроса, от,
- Дату подачи запроса, до

#### <span id="page-20-0"></span> **4.6.2. Повторная подача запроса**

Если запрос был отклонен откорректируйте информацию и повторите запрос на регистрацию. Для этого зайдите на страницу «Данные организации» пройдя по ссылке, которая указана в письме об отклонении запроса,

Откорректировать подаваемую информацию и повторить запрос можно по указанной ссылке. https://game-etp.spbex.ru/Organization.mvc/OrganizationDetalls?organizationdd=f3ae54c1-2912-41bb-9647-04fc110379b9. или войдя в личный кабинет в разделе «Моя организация» в подраздел «Данные организации»

#### Моя организация -

Данные организации

, ознакомьтесь с причиной отказа и нажмите на кнопку «Регистрация».

# Запрос на регистрацию

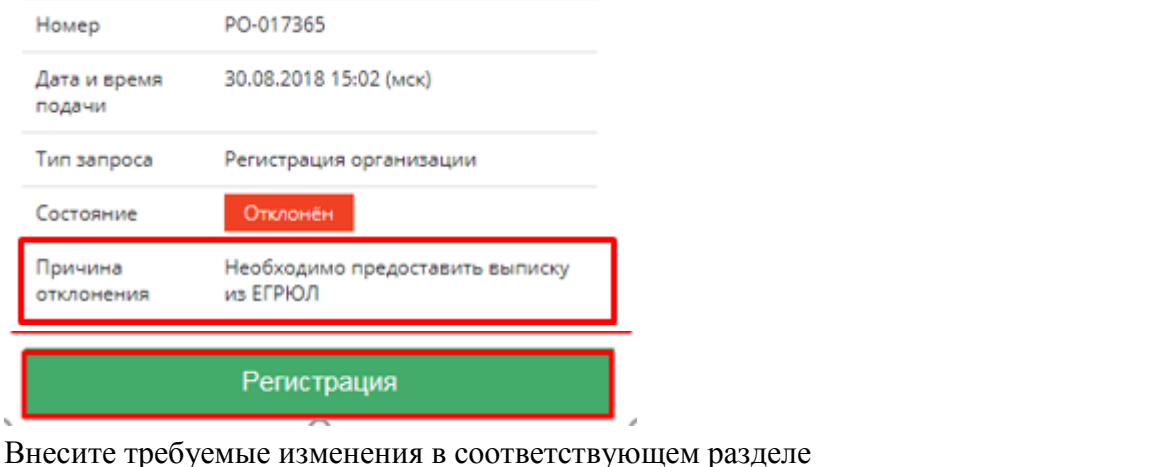

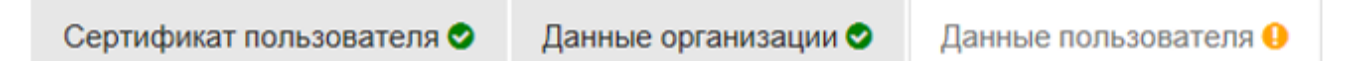

И нажмите на кнопку «Направить запрос»

# Запрос на регистрацию

Направить запрос Сохранить черновик

Подтвердите подачу запроса, подписав его ЭЦП

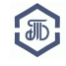

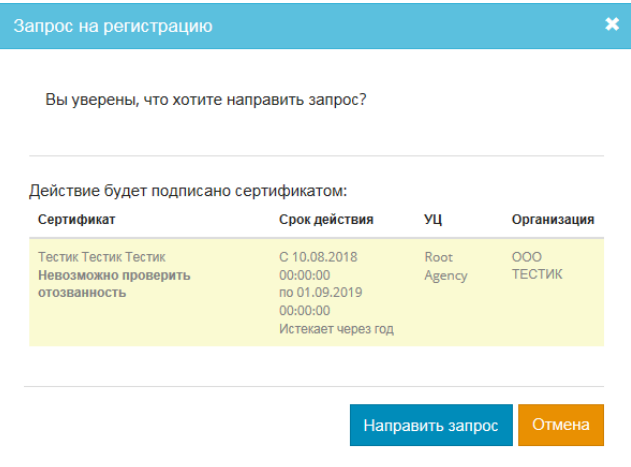

Повторно отправленному запросу на регистрацию будет присвоен новый номер

## Запрос на регистрацию

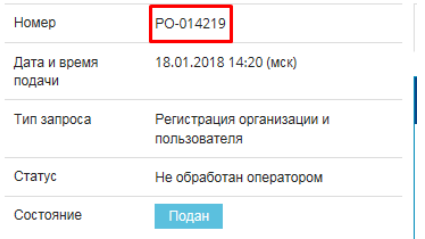

На E-mail придет рассылка с темой: «ЭП Биржи: подан запрос на регистрацию организации». Повторный запрос на регистрацию будет обработан Оператором в те же сроки что и первоначальный запрос.

#### <span id="page-21-0"></span> **4.6.3. Подтверждение запроса**

После обработки Вашего запроса Оператором ЭП Биржи, на основной E-mail придет уведомление с темой письма: «ЭП Биржи: обработан запрос на регистрацию».

Когда запрос будет подтвержден, в Ваш адрес поступит соответствующее уведомление, с темой письма «ЭП Биржи: подтвержден запрос на регистрацию организации». Состояние запроса изменится на «Подтвержден».

# Запрос на регистрацию

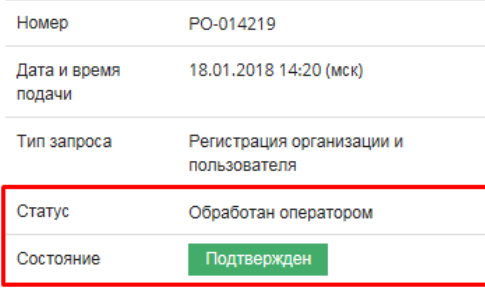

После подтверждения запроса на регистрацию появится информационное уведомление

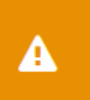

При авторизации по логину Ваши права на ЭП ограничены. Для полноценной работы выполните вход по ЭЦП. Ваши права на ЭП ограничены. Для участия в закупках необходимо успешно аккредитоваться на ЭП Биржи. Подайте запрос на аккредитацию организации и оплатите доступ.

 $D_{\text{max}}$ 

Для принятия участия в процедурах по покупке и продаже товаров, работ и услуг на Электронной площадке TRD необходимо авторизоваться под зарегистрированной ЭЦП, пройти аккредитацию организации и оплатить доступ.

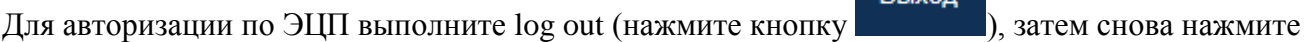

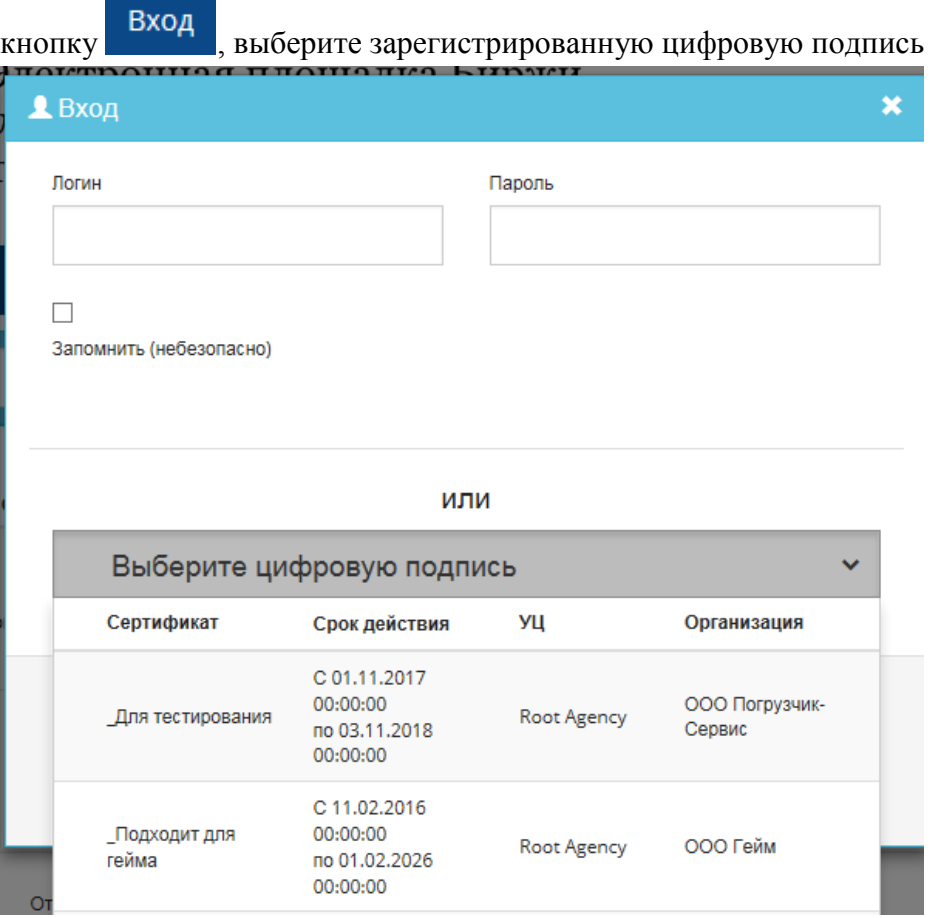

После авторизации останется уведомление о необходимости аккредитоваться на Электронной площадке TRD для участия в процедурах по покупке и продаже товаров, работ и услуг.

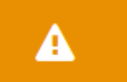

Ваши права на ЭП ограничены. Для участия в закупках необходимо успешно аккредитоваться на ЭП Биржи. Подайте запрос на аккредитацию организации и оплатите доступ.

Для этого см. п. 4.7

#### <span id="page-22-0"></span>**4.7. Подача запроса на аккредитацию**

После подтверждения запроса на регистрацию организации в блоке меню «Моя организация» у администратора организации появится раздел «Аккредитация»

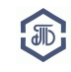

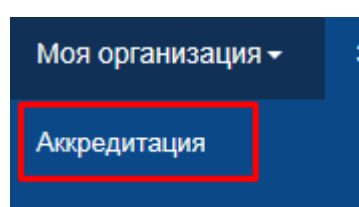

Данный раздел содержит в себе оформление запроса на аккредитацию.

# Запрос на аккредитацию

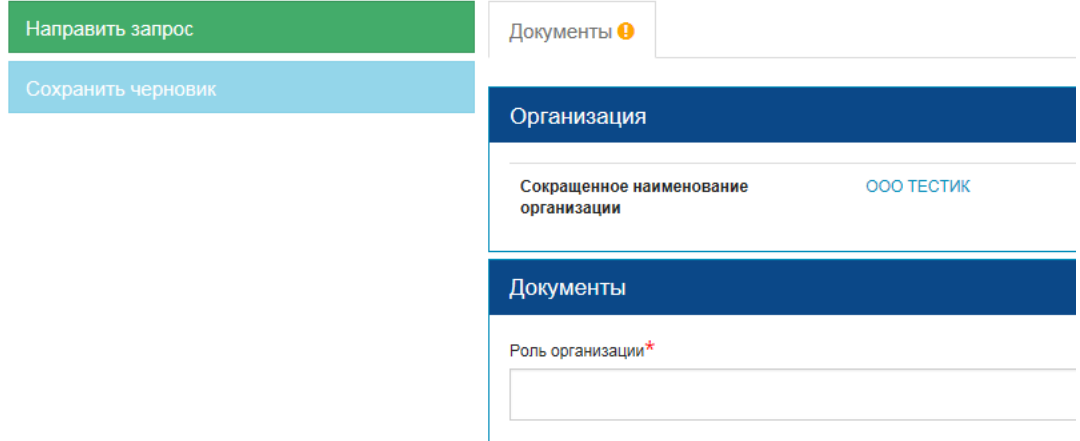

На его направления заполните требуемые данные:

Для загрузки документов выберите роль организации «Участник»

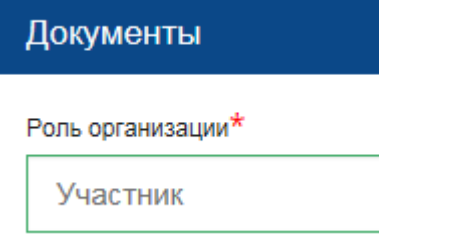

Подготовьте документы и загрузите их для запроса согласно перечню (подробнее на странице [http://www.spbex.ru/38609\)](http://www.spbex.ru/38609)

#### **«Загрузка документов»**

В появившихся группах документов загрузите все необходимое

Для загрузки выберите блок документов и нажмите на кнопку **«Загрузить файлы»**. Откроется поле для загрузки документов.

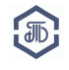

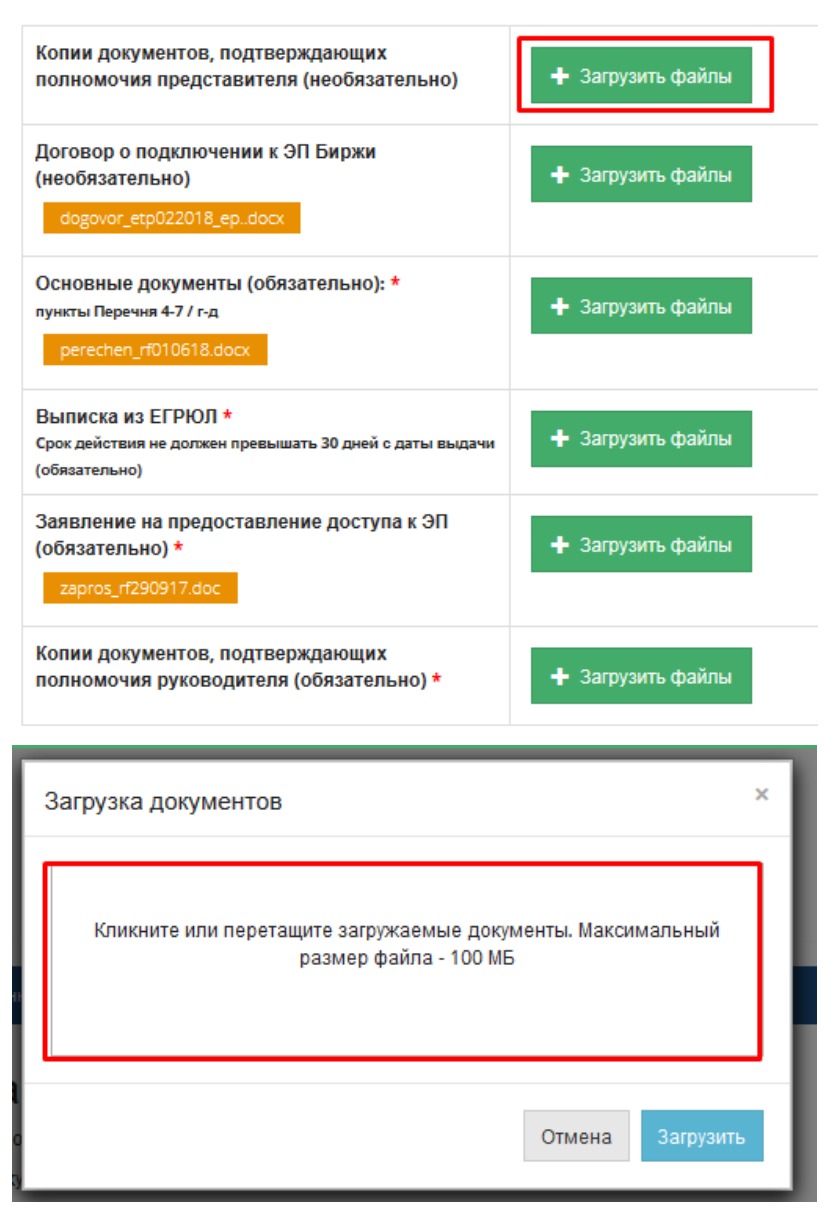

Затем кликнете или перетащите загружаемые файлы в поле «Загрузка документов» (в зависимости от возможностей Вашего браузера).

Список загруженных файлов отобразится в поле «Загрузка документов».

#### Нажмите кнопку **«Загрузить»**

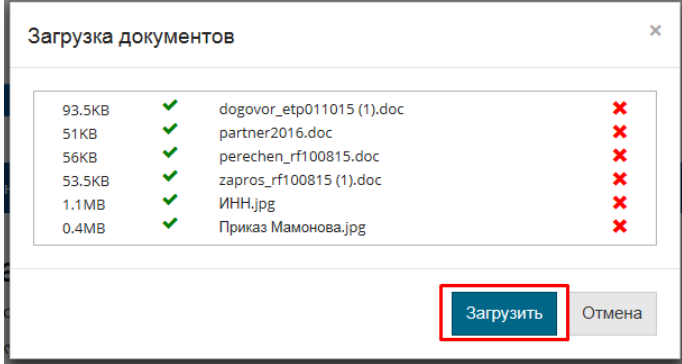

Загруженные документы отобразятся в столбце «Файлы».

**Указанные действия необходимо повторить для каждого типа документов, пока все необходимые файлы не будут загружены.**

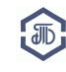

Слева в группах размещены шаблоны и перечни требуемых документов.

Например, perechen\_rf010618.docx

zapros\_rf290917.doc

### **«Услуга "Ускоренная обработка документов"» (УОД)**

**Обратите внимание! На ЭП Биржи доступна Услуга «Ускоренная обработка документов». Услуга платная. Стоимость услуги составляет 5 000,00 рублей включая НДС 20%.**

**При заказе данной услуги документы будут обработаны в течение 3-х рабочих часов с момента подачи запроса (с 09:00 до 18:00 часов по московскому времени в рабочие дни). Стандартный срок обработки документов составляет не более 2 (двух) рабочих дней со дня поступления запроса.**

Для заказа Услуги до момента подачи запроса выполните следующие действия:

1. Установить галочку «Заказать Услугу "Ускоренная обработка документов" (далее - Услуга) для получения доступа к ЭП Биржи».

2. Подгрузить документ, подтверждающий оплату доступа к ЭП и оплату.

**Для выставления счета Вы можете обратиться в отдел проведения торгов по телефону 8- 800-222-49-91 или E-mail [trd@spbex.ru](mailto:trd@spbex.ru)**

3. Ознакомиться и подтвердить согласие с условиями предоставления Услуги, установив галочку «Настоящим подтверждаю согласие с условиями предоставления Услуги (согласно п. 9.8 Регламента)».

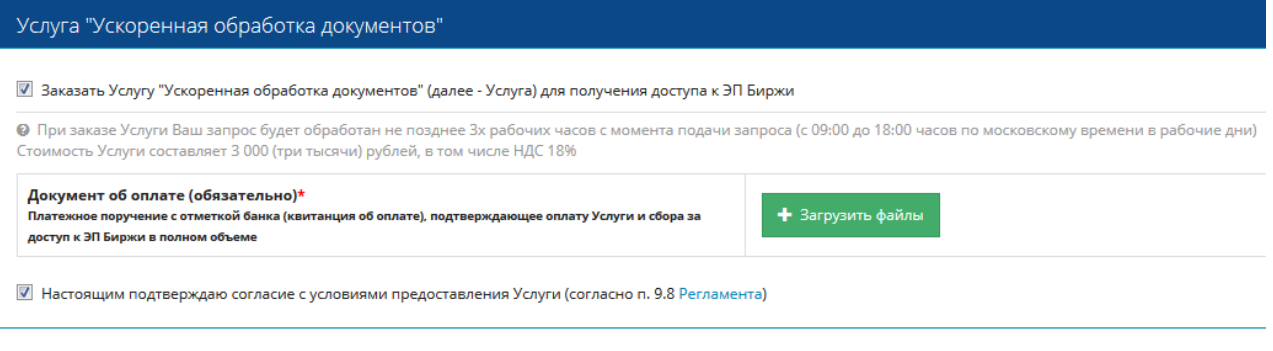

#### **«Договор о подключении к ЭП Биржи»**

Обязательный блок для заполнения.

Установите галочку «Подписано»

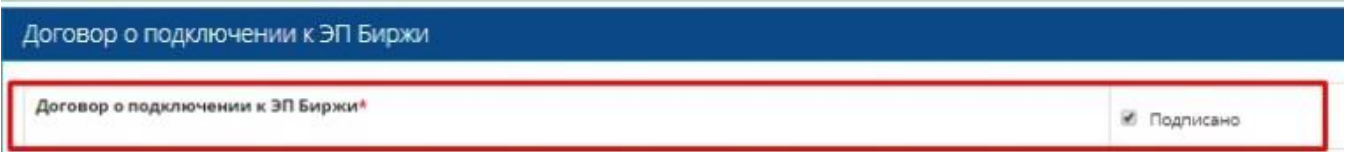

## <span id="page-25-0"></span> **4.8. Подача запроса**

После того, как все действия выполнены подайте запрос, нажав на кнопку «Направить запрос»

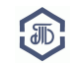

# Запрос на регистрацию

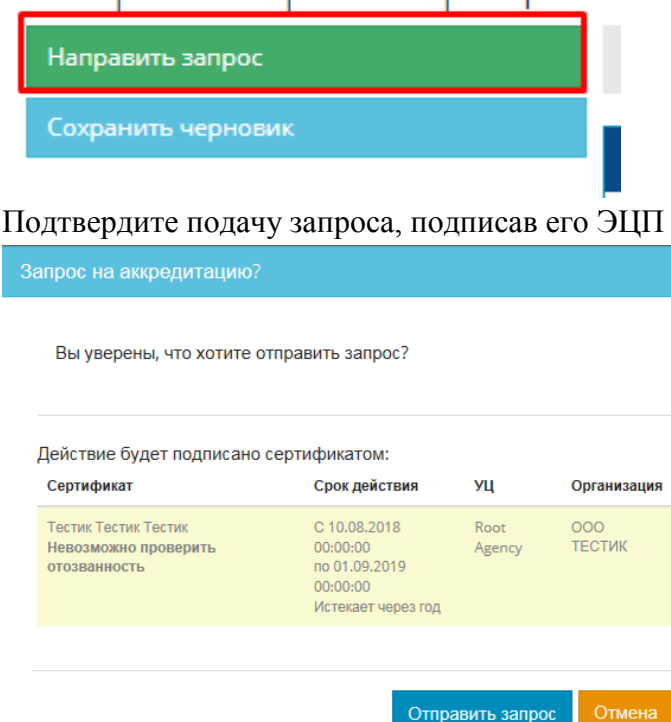

После того как запрос на регистрацию направлен появится уведомление о сроках рассмотрения

š.

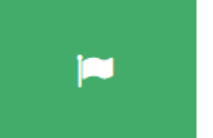

Запрос будет рассмотрен оператором не позднее двух рабочих дней, не считая дня подачи запроса.

При положительном результате рассмотрения:

- статус запроса будет изменен на «обработан оператором»,

- в течение рабочего дня на контактный e-mail будут высланы дальнейшие инструкции.

Также на этой странице можно ознакомиться со статусом и состоянием поданного запроса.

# Запрос на аккредитацию

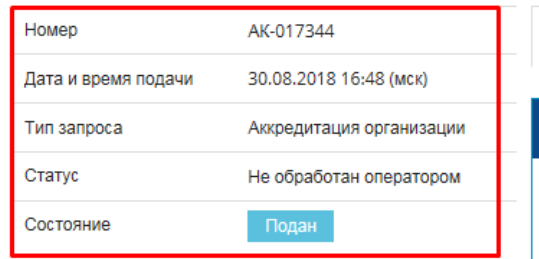

На основной E-mail придет уведомление о подаче запроса на аккредитацию. Тема письма «ЭП Биржи: подан запрос на регистрацию организации»

#### <span id="page-26-0"></span> **4.9. Рассмотрение запроса**

Срок рассмотрения запроса на аккредитацию составляет **не более 2 (двух) рабочих дней со дня поступления запроса.**

Срок рассмотрения запроса на аккредитацию с Услугой «Ускоренная обработка документов» **не более 3-х рабочих часов** см. в п. 4.7.

При положительном результате рассмотрения, запрос получит статус «Обработан администратором» (Пользователь получит соответствующее уведомление). В течение рабочего дня на основной Е-mail будут высланы скан счета и дальнейшие инструкции.

# Запрос на аккредитацию

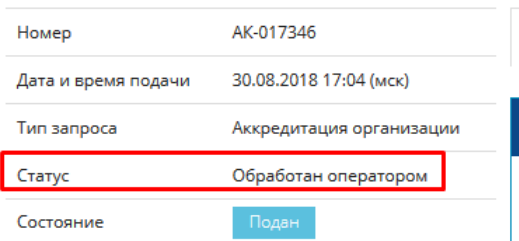

В случае, если запрос получит статус «Отклонен» (с указанием причины), необходимо устранить указанные ошибки и повторно направить запрос на аккредитацию на рассмотрение.

# Запрос на аккредитацию

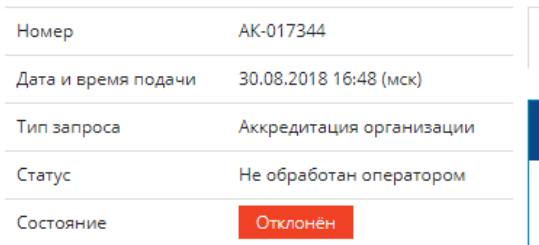

#### <span id="page-27-0"></span> **4.9.1. Повторная подача запроса**

З

Если запрос был отклонен откорректируйте информацию и повторите запрос. Для этого зайдите на страницу «Данные организации» пройдя по ссылке, которая указана в письме об отклонении запроса,

Откорректировать подаваемую информацию и повторить запрос можно по указанной ссылке https://game-etp.spbex.ru/Organization.mvc/OrganizationDetails?organizationd=f3ae54c1-2912-41bb-9647-04fc110379b9.

или войдя в личный кабинет в разделе «Моя организация» в подраздел «Аккредитация»

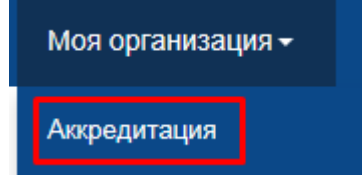

Данные, внесенные в первом запросе останутся, ознакомьтесь с причиной отказа и внесите требуемые изменения в соответствующем разделе

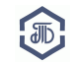

# Запрос на аккредитацию

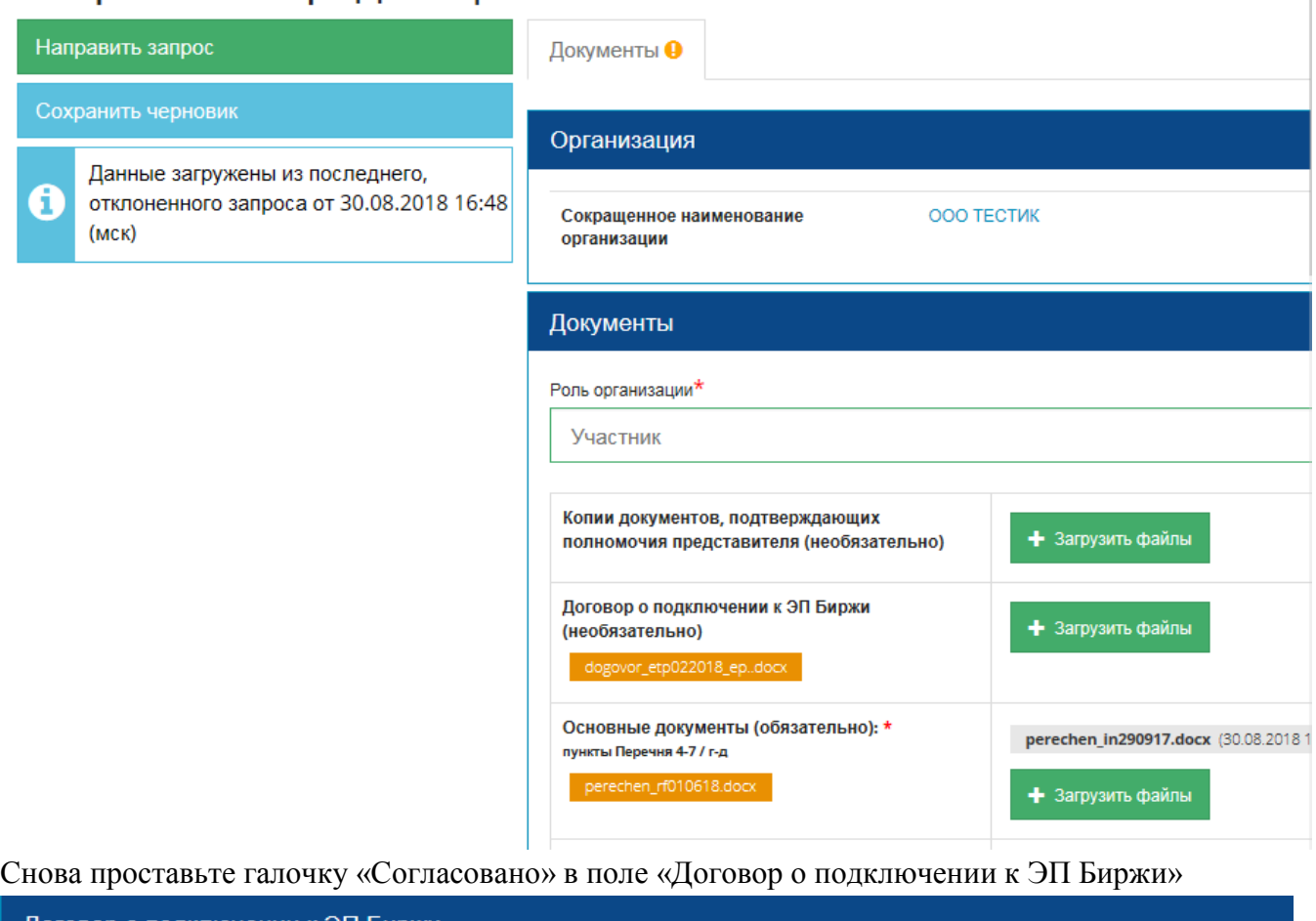

Договор о подключении к ЭП Биржи Договор о подключении к ЭП Биржи\* √ Согласовано

И нажмите на кнопку «Направить запрос»

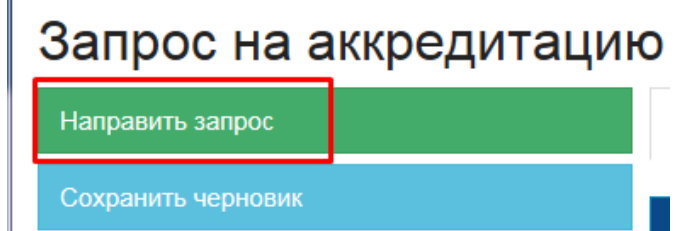

Подпишите запрос ЭЦП

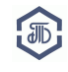

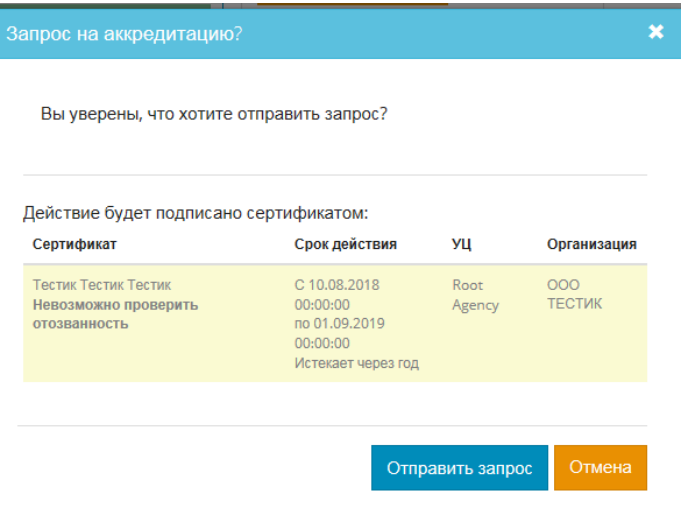

Повторно отправленному запросу будет присвоен новый номер Запрос на регистрацию

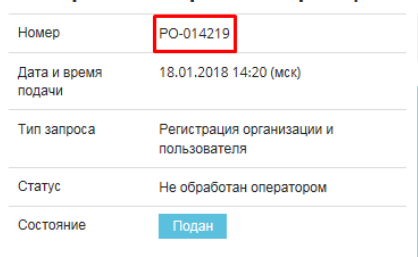

На E-mail придет рассылка с темой: «ЭП Биржи: подан запрос на аккредитацию организации». Повторный запрос будет обработан Оператором в те же сроки что и первоначальный запрос. Обратите внимание! Если при первоначальном запросе была заказаны услуга «Ускоренной обработки документов», то при повторной подаче запроса отказаться от данной услуги нельзя. При этом если при первоначальном запросе такая услуга заказана не была, то при повторной подаче ее заказать возможно.

#### <span id="page-29-0"></span> **4.9.2. Подтверждение запроса**

После оплаты выставленного счета (п. 11) Оператор Биржи обработает запрос. Когда запрос будет подтвержден, в Ваш адрес поступит соответствующее уведомление, с темой письма «ЭП Биржи: подтвержден запрос на аккредитацию организации».

Состояние запроса изменится на «Подтвержден».

# Запрос на аккредитацию

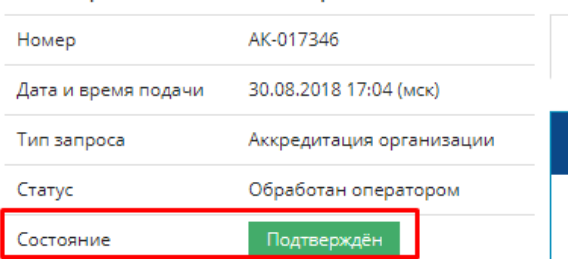

После проставления Оператором ЭП Биржи срока доступа к ЭП, в Ваш адрес будет направлено рассылка, с темой письма «ЭП Биржи: изменение срока доступа к системе», рассылка будет направлена как на E-mail организации, так и на E-mail пользователя, который регистрировал организацию.

Измененную информацию, Вы увидите на странице «Данные организации».

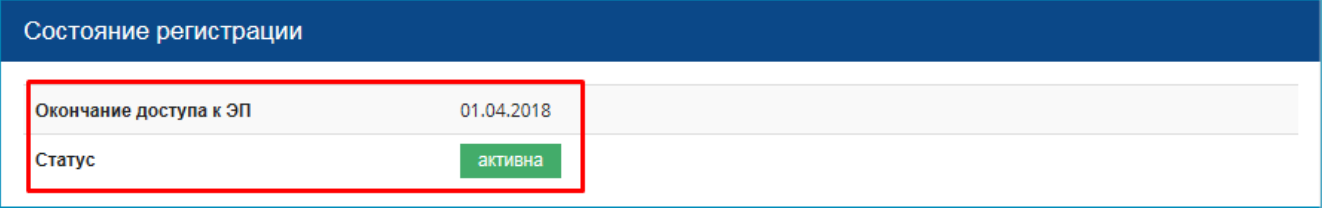

### <span id="page-30-0"></span>**5. Подача запроса на продление доступа**

Если срок окончания доступа истек или до окончания остаётся менее одного месяца, пользователь организации с ролью Администратора организации (см. п. 7) подать запрос на продление доступа к ЭП.

Срок 1 календарный месяц исчисляется, не взирая на количество дней в месяце, следующим образом:

• срок доступа до 23.03.2018, один месяц до окончания начинается с 23.02.2018 (т.е. с 00:00:00 23.02.2018 можно подавать запрос на продление);

• срок доступа до 31.03.2018, а феврале нет 31 числа, поэтому один месяц до окончания начинается с 01.03.2018 (т.е. с 00:00:00 01.03.2018 можно подавать запрос).

Для этого зайдите в раздел «Моя организация», подраздел «Данные организации».

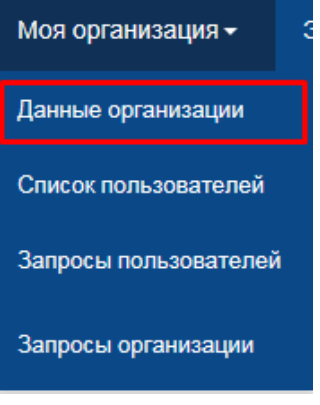

Проверьте данные и, в случае необходимости, внесите корректировки, прикрепите новый сертификат ЭЦП и подайте запрос на изменение (см. п. 8.1.)

После изменения данных (Подтверждения запроса системой или Оператором):

Нажмите на кнопку «Запрос на продление доступа к ЭП».

# Данные организации - Рентаматик

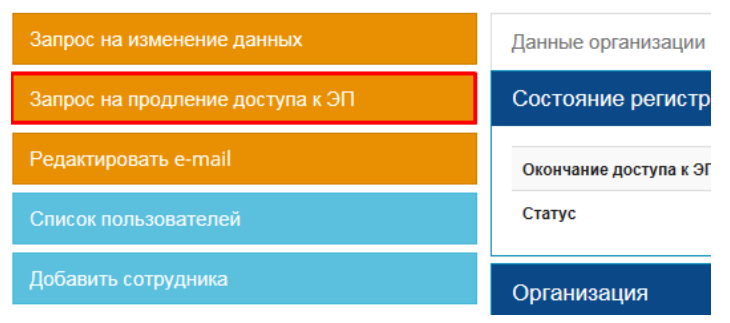

и предоставьте обновленный пакет документов.

#### Запрос на продление доступа к ЭП

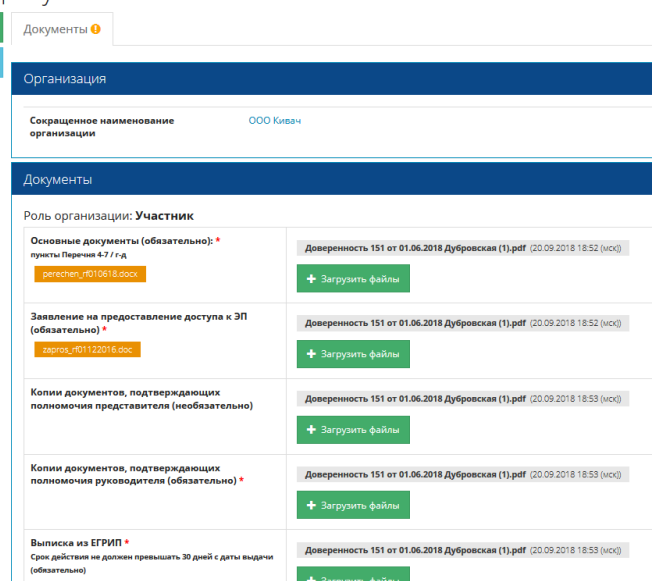

Нажмите на кнопку «Подать запрос» и подпишите действие ЭЦП. Запрос на продление доступа к ЭП

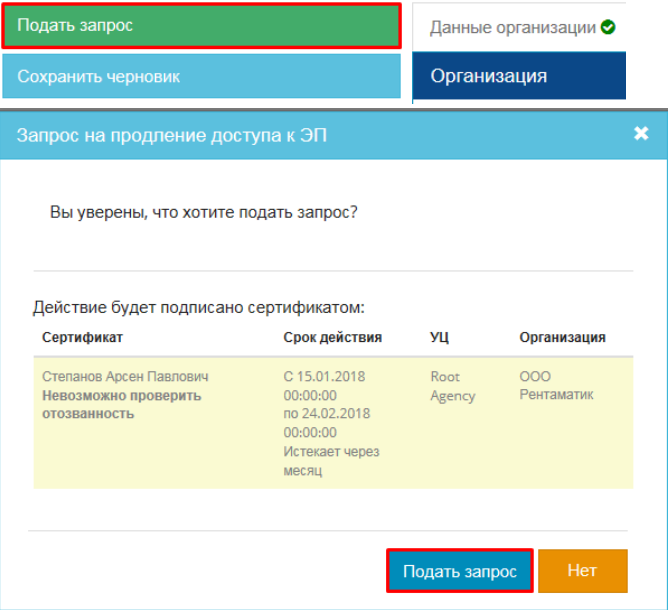

После того как запрос на продление доступа к ЭП был направлен появится соответствующее уведомление.

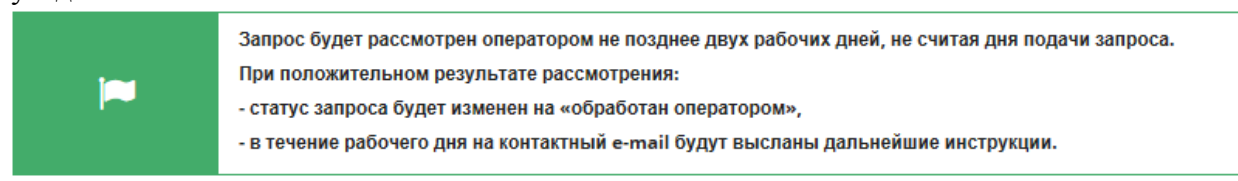

На странице отобразится следующая информация по Вашей заявке:

- 1. Номер, присвоенный запросу на регистрацию организации,
- 2. Дата и время подачи запроса на регистрацию,
- 3. Статус поданного запроса,
- 4. Состояние запроса

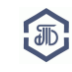

# Запрос на продление доступа к ЭП

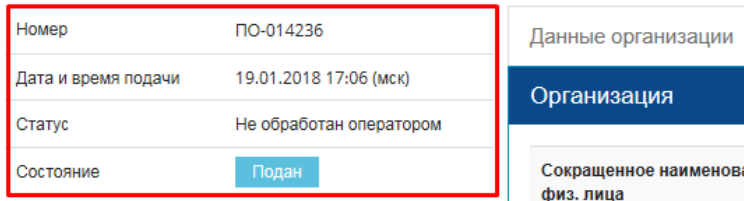

На основной E-mail организации поступит уведомление о подаче запроса на продление доступа, с темой письма «ЭП Биржи: подан запрос на продление доступа»

Если при подаче запроса на продление доступа, в поле «Основной E-mail» был указан

обновленный E-mail, то на новый адрес, придет рассылка с темой «ЭП Биржи: подтверждение email».

Для подтверждения нового E-mail пройдите по указанной ссылке.

На странице ЭП Биржи Вы увидите следующее уведомление:

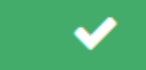

E-mail успешно подтвержден.

Запрос будет направлен оператору ЭП на рассмотрение (см. п. 4.7.).

Если запрос на продление доступа к ЭП организации был отклонен на E-mail, который был указана в качестве основного, придет рассылка с темой «ЭП Биржи: отклонен запрос на продление доступа».

В письме будет указана причина отклонения:

Уважаемый пользователь Арсен Павлович Степанов (Рентаматик)! 19.01.2018 17:06 (мск) отклонен запрос на продление доступа юридического лица Рентаматик (ИНН 7361724090) к ЭП Биржи https://game-etp.spbex.ru. Основания для отклонения запроса: Необходимо предоставить приказ о назначении руководителя Откорректировать подаваемую информацию и повторить запрос можно по указанной ссылке: https://game-etp.spbex.ru/Organization.mvc/OrganizationDetails?organizationId=f3ae54c1-2912-41bb-9647-04fc110379b9 Ознакомиться со статусом запроса можно по указанной ссылке: https://game-etp.spbex.ru/Organization.mvc/RequestForUpdateDetails?requestId=716eca80-9664-48f1-8323-aee80e983d1d Если ссылка не открывается, скопируйте её и вставьте в адресную строку браузера.

В случае возникновения вопросов Вы можете обратиться в Отдел проведения торгов ЭП Биржи Электронная площадка Биржи для закупок ПАО "Транснефть" и организаций системы "Транснефть' Сайт: http://www.spbex.ru Сайт ЭП: https Телефон: 8 (800) 222-49-91 E-mail: opt@spb

Это уведомительное письмо создано автоматически и отправлено на Ваш электронный адрес, указанный в профиле учетной записи на электронной плошадке АО "Биржа "Санкт-Петербург". НЕ отвечайте на это письмо, так как ответ не бу

Для повторной подачи запроса см. п. 4.7.1.

После подтверждения запроса на E-mail поступит соответствующая рассылка - «ЭП Биржи: подтвержден запрос на изменения данных»

#### Обратите внимание!

Новый сертификат ЭЦП добавляется только конкретному пользователю. Для замены сертификата см. п. 8.2.)

#### <span id="page-32-0"></span>**6. Добавление пользователей**

<span id="page-32-1"></span> **6.1. Изнутри организации (администратором организации)**

Добавить нового пользователя организации внутри организации может только пользователя с правами Администратора организации (или оператор Биржи) (см. п. 7).

Для добавления раздел меню «Моя организация» и подраздел «Данные организации».

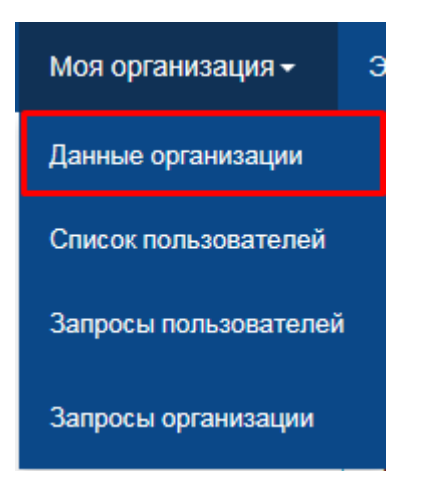

Нажмите на кнопку «Добавить сотрудника».

# Данные организации - Рентаматик

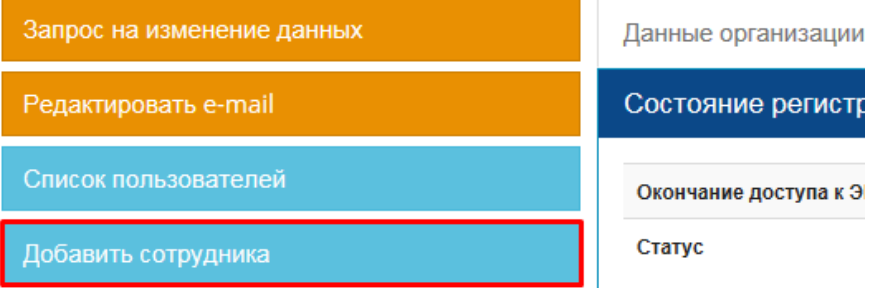

На странице «Регистрация пользователя организации» заполните следующую информацию (правила заполнения полей аналогичны п. 3-4.4.):

#### **Блок «Аккаунт»:**

- логин
- пароль
- подтверждение пароля
- e-mail

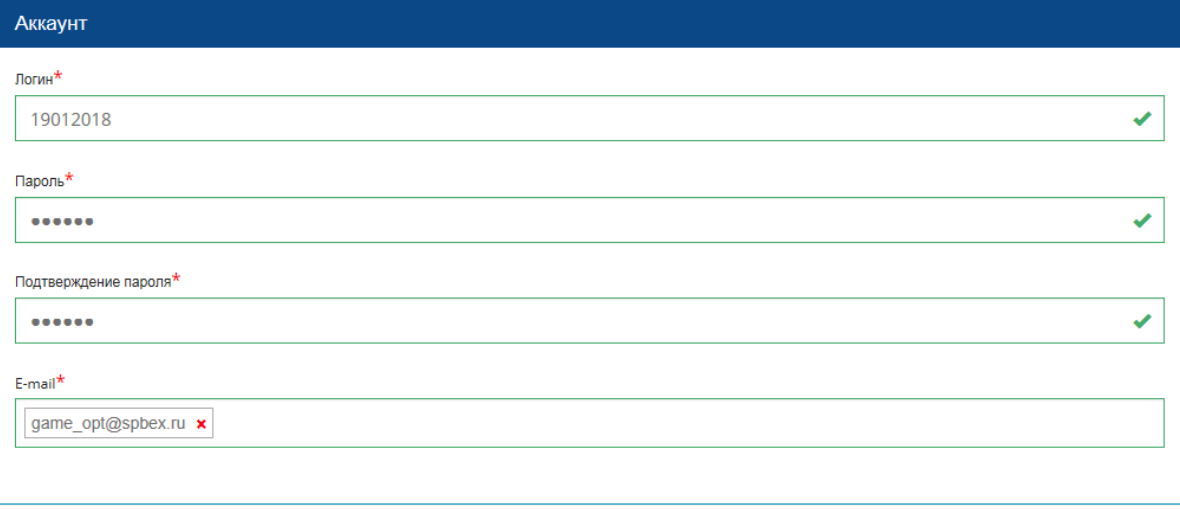

#### **Блок «Данные пользователя»:**

- Фамилия

- Имя
- Отчество
- Должность
- Телефон
- Факс
- Полномочия

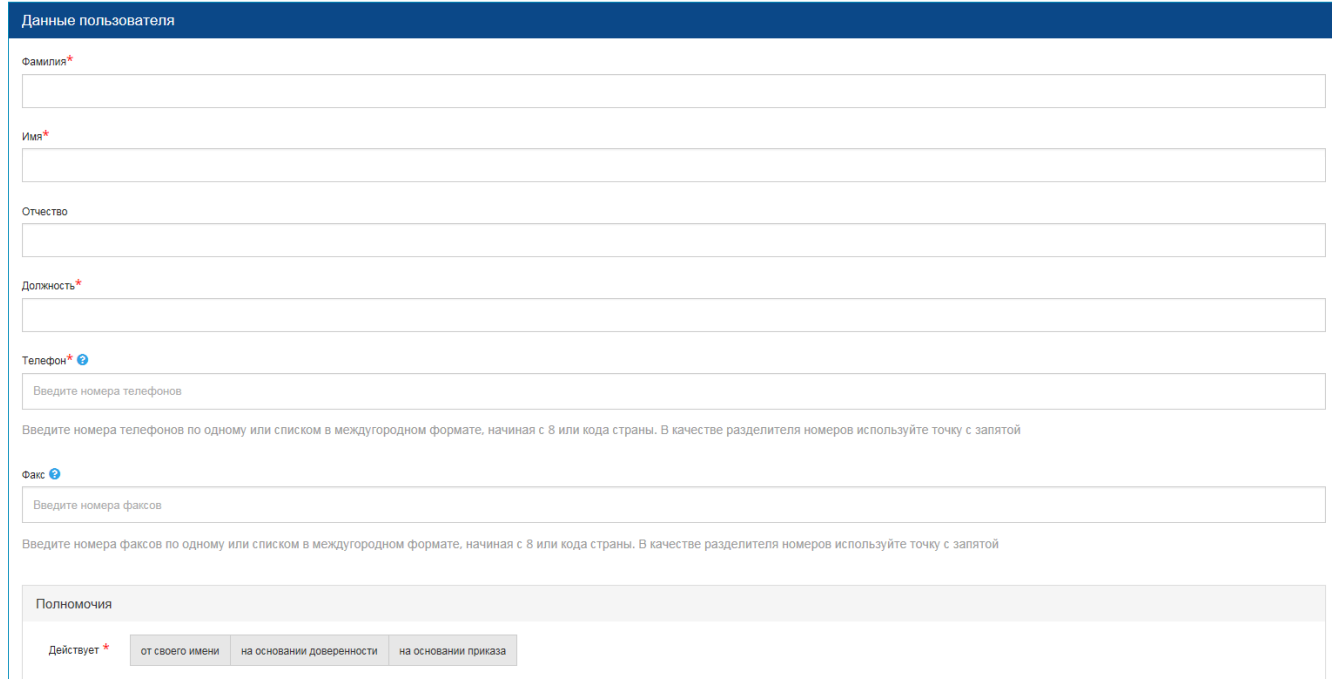

Данные пользователя можно заполнить как вручную, так и воспользоваться автоматическим заполнением с помощью загрузки сертификата ЭЦП.

Сертификат ЭЦП можно загрузить двумя способами:

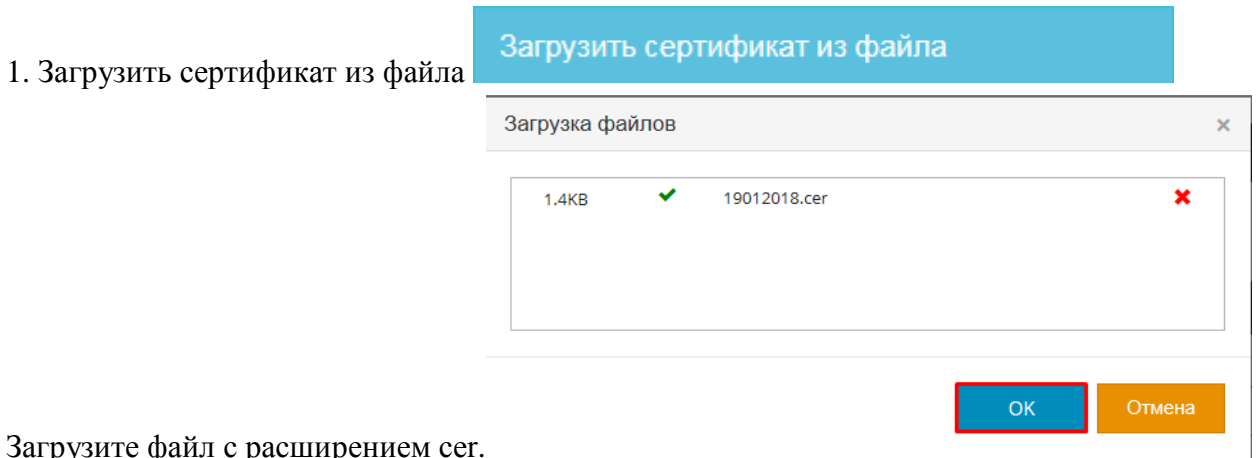

Загрузите файл с расширением cer.

#### Выбрать установленный сертификат

# 2. Выбрать установленный сертификат

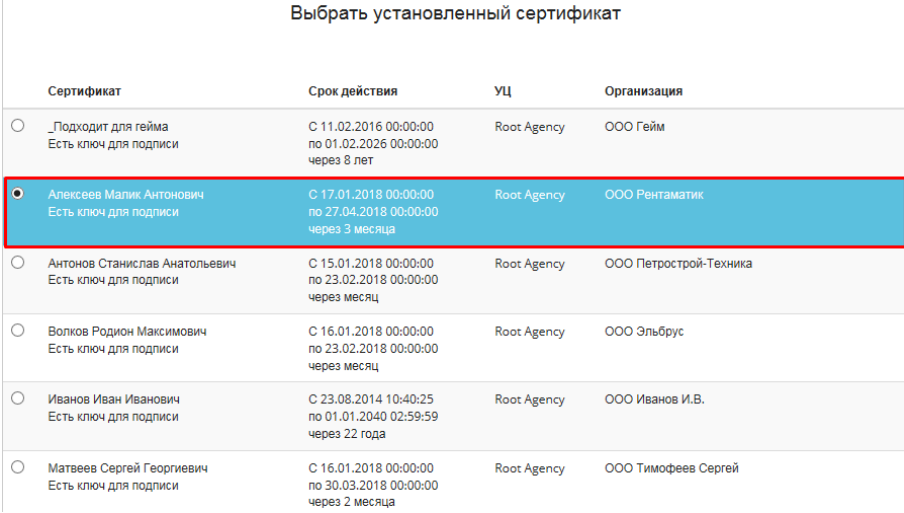

После загрузки сертификата некоторые поля будут автоматически заполнены Поля «Фамилия» и «Имя» невозможно редактировать, если они загружены из сертификата. Требуется заполнить пустые поля: «Телефон» и «Полномочия».

В блоке «Сертификаты» будет отображаться загруженный сертификат.

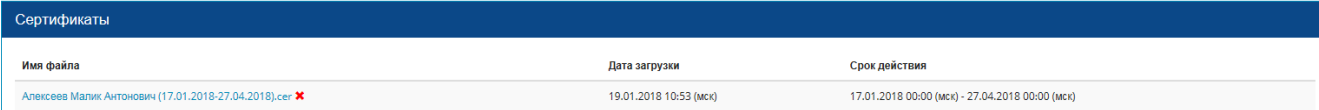

Вы можете сохранить черновик запроса на регистрацию пользователя, для этого нажмите на кнопку «Сохранить черновик».

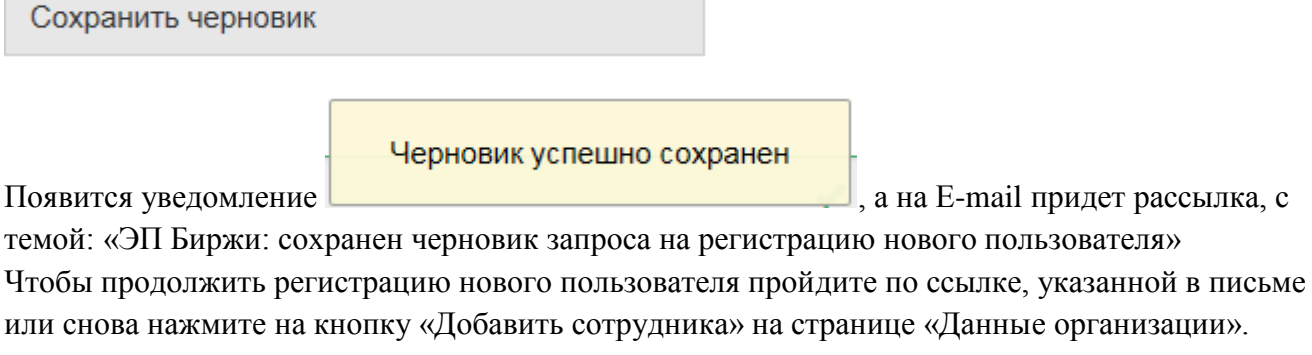

Далее нажмите на кнопку «Направить запрос» и подпишите действие ЭЦП.

Направить запрос

 $\overline{\phantom{a}}$ 

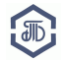

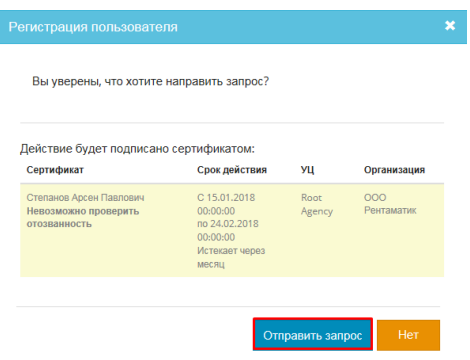

На E-mail придет рассылка, с темой «ЭП Биржи: поступил запрос на регистрацию нового пользователя»

На E-mail нового пользователя придет рассылка, с темой: «ЭП Биржи: регистрация пользователя в организации»

Для подтверждения E-mail пройдите по ссылке, указанной в письме.

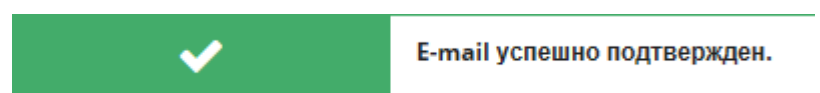

Запрос на регистрацию нового пользователя направляется на обработку Оператору ЭП Биржи. Запрос будет обработан, в соответствии с регламентом (см. п. 4.7.).

<span id="page-36-0"></span> **6.2. Снаружи организации (самим пользователем)**

Чтобы зарегистрировать нового пользователя уже зарегистрированной на ЭП организации:

- 1. Создайте учетную запись (см. п. 4);
- 2. Авторизуйтесь под логином и паролем на ЭП;
- 3. Загрузите сертификат ЭЦП (см.п.4.1.);

Система уведомит о том, что организация с таким ИНН уже зарегистрирована на ЭП Биржи.

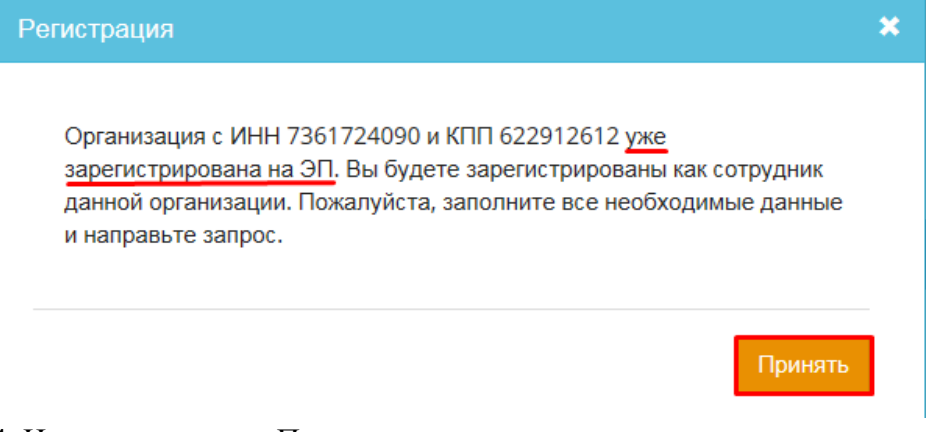

#### 4. Нажмите кнопку «Принять»;

Часть полей на вкладке «Данные пользователя» будут автоматически заполнены из данных ЭЦП.

5. Нажмите на кнопку «Направить запрос» и подпишите действие ЭЦП.

Направить запрос

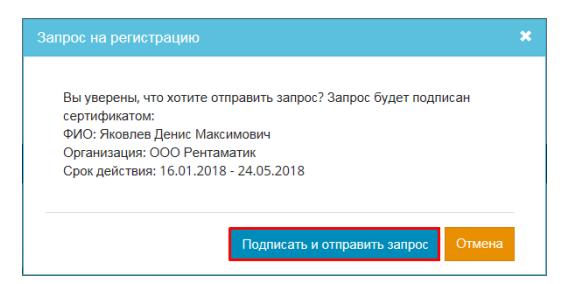

6. На E-mail придет рассылка, с темой «ЭП Биржи: поступил запрос на регистрацию нового пользователя», а Запрос на регистрацию будет обработан, в соответствии с регламентом, в не более 2-х рабочих дней (не считая дня подачи заявки).

### <span id="page-37-0"></span>**7. «Роли» и права пользователей**

#### <span id="page-37-1"></span> **7.1. Роли**

Роли на ЭП присваиваются пользователям автоматически.

Роль на ЭП дает возможность осуществлять те или иные действия.

В рамках организации: предусмотрены две роли:

- Администратор организации,
- Пользователь организации.

Пользователь организации, который осуществляет первоначальную регистрацию организации, автоматически получает роль Администратора организации. Если в организации всего один пользователь, то он всегда будет иметь роль Администратора, следующие за ним зарегистрированные пользователи организации будут автоматически получать роль Пользователь организации. Администратором организации может быть сразу несколько пользователей. Изначальный администратор организации может изменить роль другого пользователя. Если среди пользователей организации только один Администратор организации, он не может снять с себя роль Администратора организатора, пока не назначит другого Администратора.

## <span id="page-37-2"></span> **7.2. Права**

Пользователь организации с ролью «Администратор организации» может выполнять следующие действия:

- управлять организацией:
- подавать запрос на регистрацию
- подавать запрос на изменение данных
- подавать запрос на продление
- изменять E-mail
- просматривать запросы пользователей своей организации
- управлять пользователями своей организации:
- блокировать
- подавать запрос на регистрацию
- подавать запрос на изменение данных
- изменять Е-mail

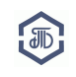

- изменять роль
- получать дополнительную рассылку о вышеуказанных действиях

Пользователь организации с ролью «Пользователь организации» может выполнять следующие действия:

- подавать запрос на изменение своих данных
- редактировать свой E-mail
- выполнят настойки своей подписки

#### <span id="page-38-0"></span>**8. Подача запроса на изменение данных**

#### <span id="page-38-1"></span> **8.1. Запрос на изменение данных организации**

Чтобы внести изменения в данные организации, зайдите в раздел «Моя организация», подраздел «Данные организации».

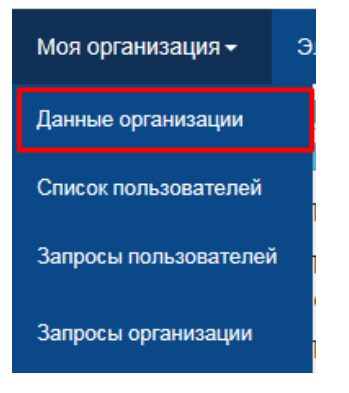

Нажмите на кнопку «Запрос на изменения данных»

# Данные организации - Рентаматик

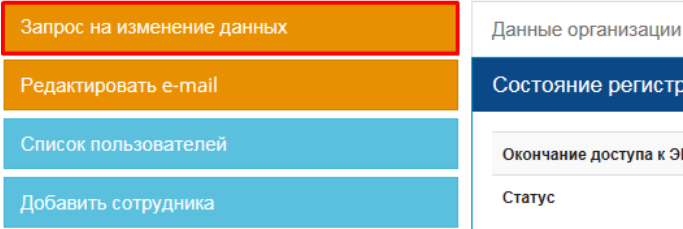

**ВАЖНО!** В зависимости от того, в какое поле вносится изменение, оно будет подтверждено либо Оператором ЭП, либо автоматически.

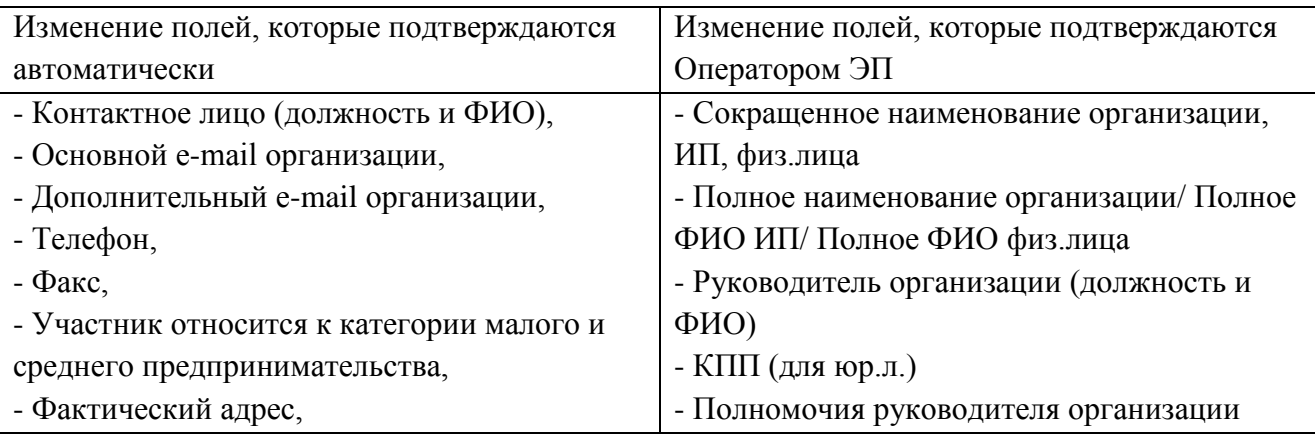

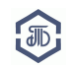

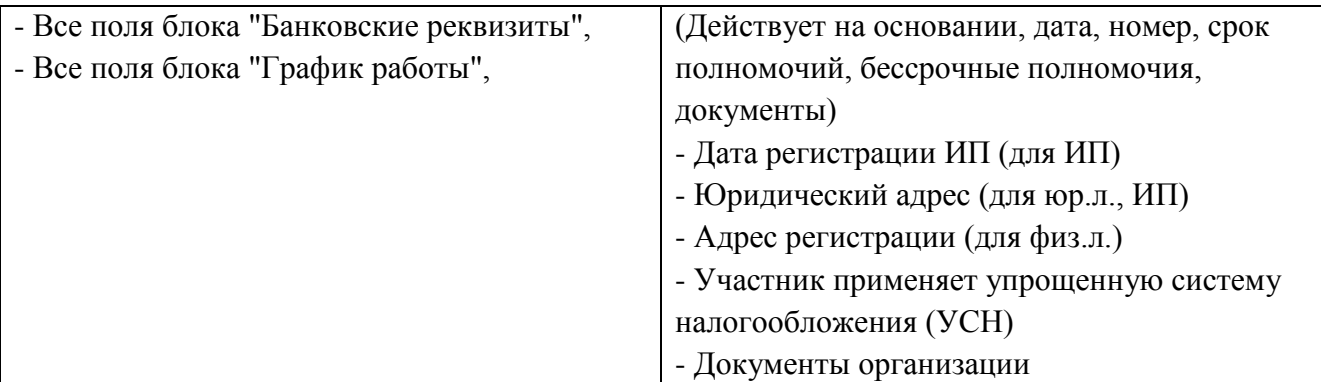

Внесите требуемые изменения и нажмите кнопку «Подать запрос», подпишите действие Вашей ЭЦП

# Запрос на изменение данных организации

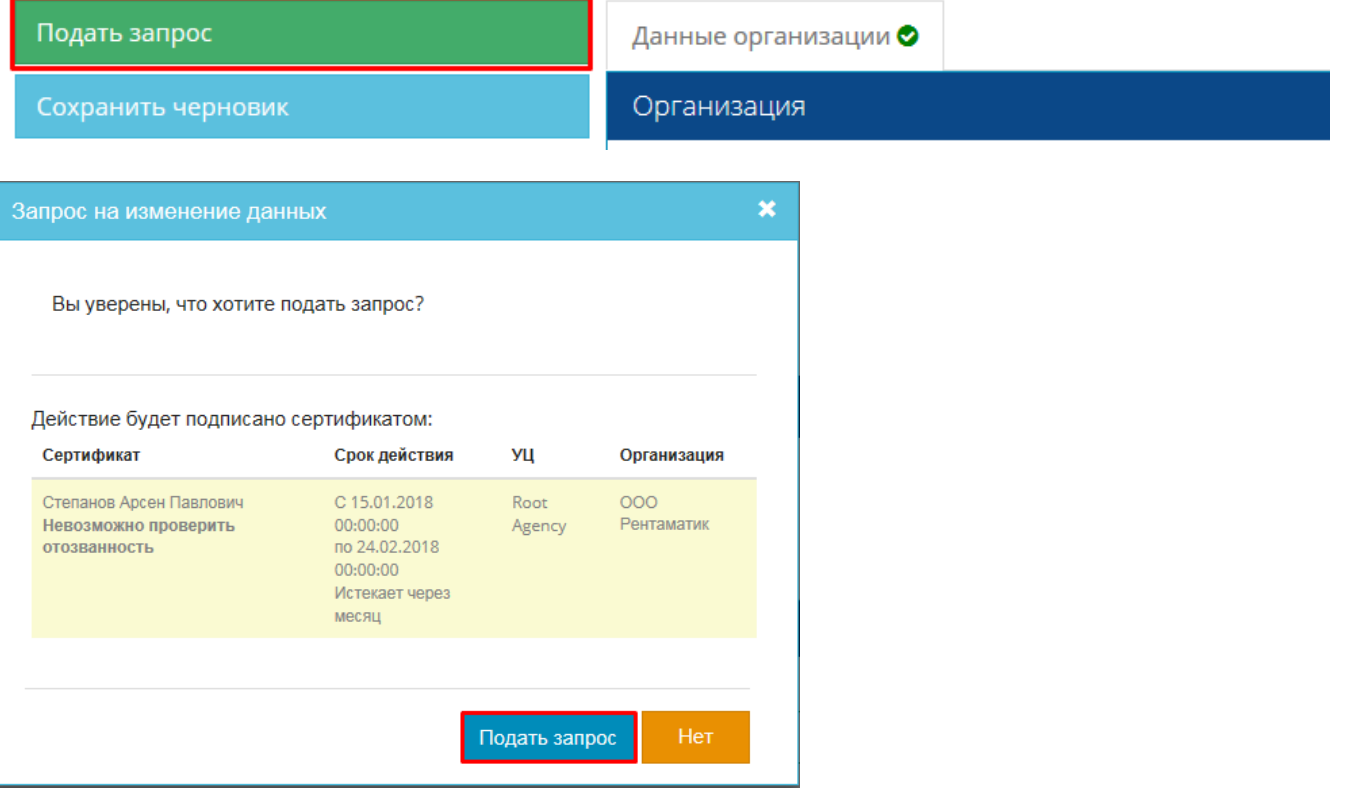

На странице будет отображена следующая информация по Вашей заявке:

- 1. Номер, присвоенный запросу на изменение данных организации,
- 2. Дата и время подачи запроса на изменение данных,
- 3. Состояние запроса

Если были внесены корректировки в поля, изменения в которых подтверждаются автоматически, то состояние запроса станет сразу «Подтвержден»

## Запрос на изменение данных организации

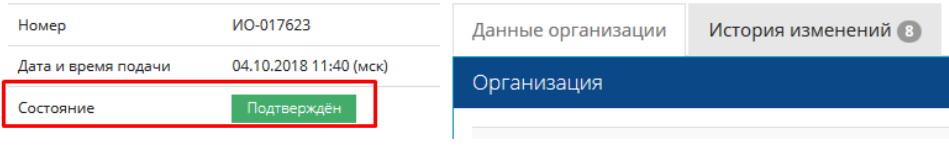

 $\sqrt{d\mathbb{D}}$ 

### Если были внесены корректировки в поля, изменения в которых подтверждаются Оператором ЭП, то состояние запроса станет «Подан».

#### Запрос на изменение данных организации **MO-017623** Номер Данные организации История изменений в Лата и время полачи 04.10.2018 11:40 (мск) Организация Состояние На E-mail придет рассылка с темой «ЭП Биржи: подан запрос на изменение данных организации» Уважаемый пользователь Арсен Павлович Степанов (Рентаматик) 22.01.2018 17:24 (мск) подан запрос на изменение данных юридического лица Рентаматик (ИНН 7361724090) на ЭП Биржи https://game-etp.spbex.ru. Запрос будет рассмотрен в срок не позднее двух рабочих дней, не считая дня подачи запроса Ознакомиться со статусом запроса можно по указанной ссылке: https://game-etp.spbex.ru/Organization.mvc/RequestForUpdateDetails?requestId=67cd07f5-aa7e-44a9-8381-0fd5bdd1d54f. Если ссылка не открывается, скопируйте её и вставьте в адресную строку браузера В случае возникновения вопросов Вы можете обратиться в Отдел проведения торгов ЭП Биржи Электронная площадка Биржи для закупок ПАО "Транснефть" и организаций системы "Транснефть Сайт: http://www.spbex.ru Сайт ЭП: https://etp.spbex.ru Телефон: 8 (800) 222-49-91 E-mail: opt@spbex.ru .<br>ительное письмо создано автоматически и отправлено на Ваш электронный адрес, указанный в профиле ученной записи на электронной площадке АО "Биржа "Санкт-Петербург". НЕ отвечайте на это письмо, так как ответ не будет дос

Если при подаче запроса на продление доступа, в поле «Основной e-mail» была указана обновленный E-mail, то на новый адрес, придет рассылка с темой «ЭП Биржи: подтверждение Email».

Для подтверждения нового E-mail пройдите по указанной ссылке.

На странице ЭП Биржи Вы увидите следующее уведомление:

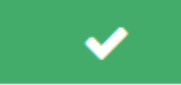

E-mail успешно подтвержден.

Если Ваш запрос был отклонен, то на E-mail, который Вы указали в качестве основного, придет рассылка с темой «ЭП Биржи: «отклонен запрос на изменение данных».

Для повторной подачи запроса проийдите по ссылке в письме или пройдите процедуру заново. После подтверждения запроса на E-mail поступит соответствующая рассылка - «ЭП Биржи: подтвержден запрос на изменения данных»

#### <span id="page-40-0"></span> **8.2. Запрос на изменение данных пользователя**

Чтобы внести изменения в данные пользователя, зайдите в раздел «Моя организация», подраздел «Список пользователей».

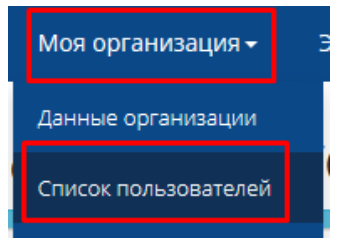

Выберите нужно пользователя и в действиях нажмите на кнопку «Подать запрос на изменения данных».

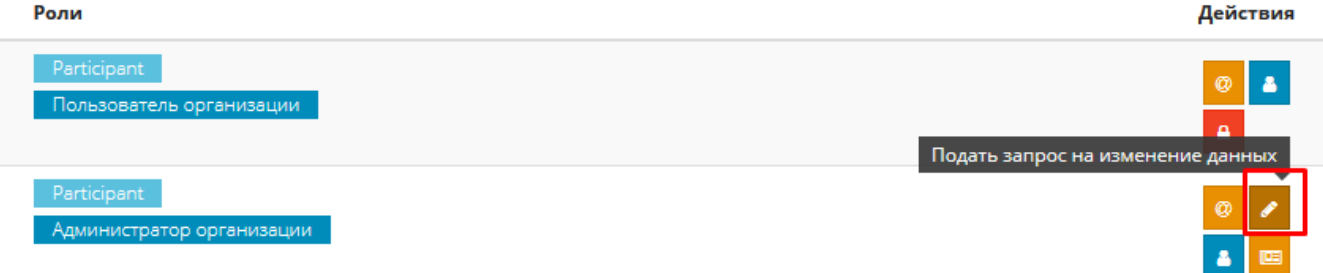

**ВАЖНО!** В зависимости от того, в какое поле вносится изменение, оно будет подтверждено либо Оператором ЭП, либо автоматически.

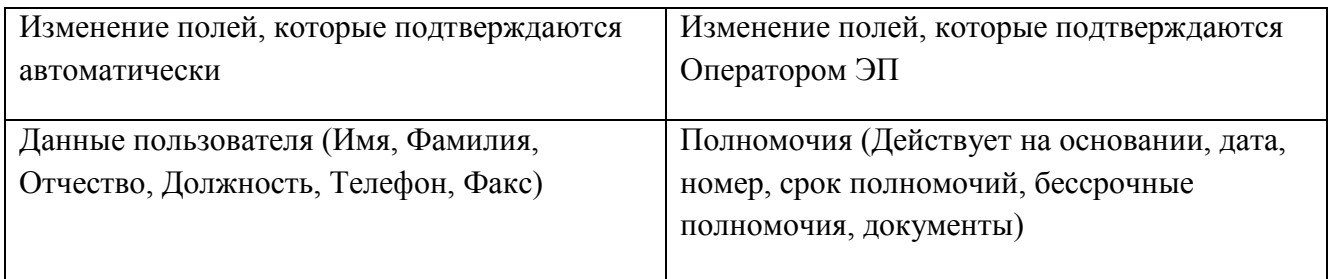

Внесите требуемые изменения, подтверждающие документы и нажмите кнопку «Подать запрос», подпишите действие Вашей ЭЦП

# Запрос на изменение данных организации

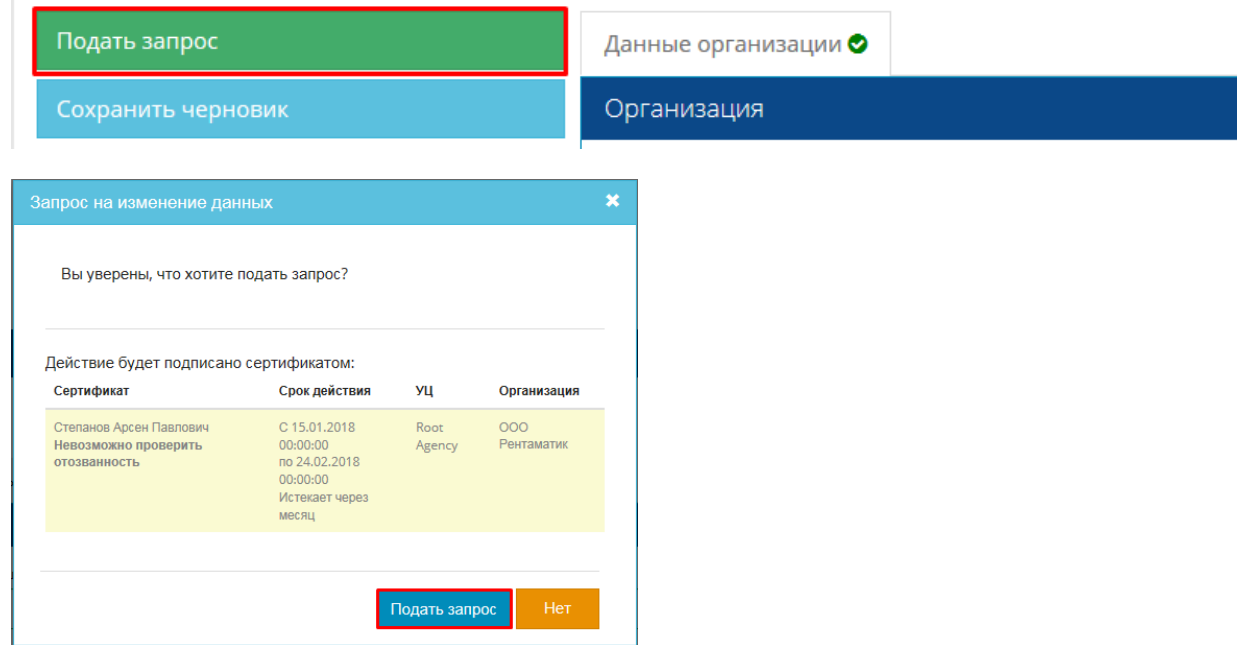

На странице будет отображена следующая информация по Вашей заявке:

- 1. Номер, присвоенный запросу на изменение данных организации,
- 2. Дата и время подачи запроса на изменение данных,
- 3. Состояние запроса

Если были внесены корректировки в поля, изменения в которых подтверждаются автоматически, то состояние запроса станет сразу «Подтвержден»

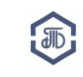

# Запрос на изменение данных организации

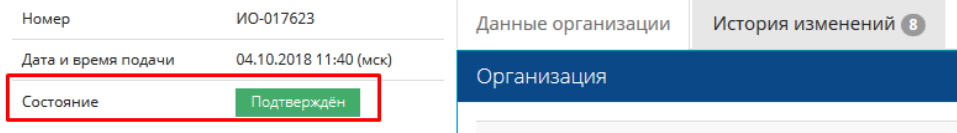

Если были внесены корректировки в поля, изменения в которых подтверждаются Оператором ЭП, то состояние запроса станет «Подан».

Запрос на изменение данных организации

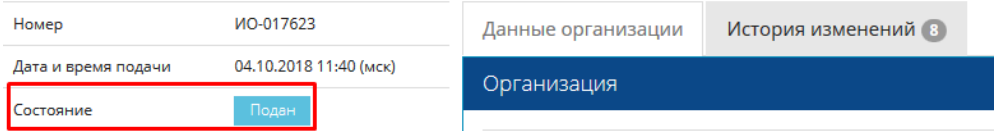

На электронную почту придет рассылка с темой «ЭП Биржи: подан запрос на изменение данных пользователя»

Если Ваш запрос был отклонен, то на E-mail, который Вы указали в качестве основного, придет рассылка с темой «ЭП Биржи: «отклонен запрос на изменение данных».

Для повторной подачи запроса пройдите по ссылке в письме или пройдите процедуру заново. После подтверждения запроса на E-mail поступит соответствующая рассылка - «ЭП Биржи: подтвержден запрос на изменения данных»

## <span id="page-42-0"></span>**9. Настройка подписки**

В любое время после создания учетной записи можете настроить подписку на ЭП. Для этого на синей полосе меню наведите на логин и выберите подраздел «Настройка подписки»

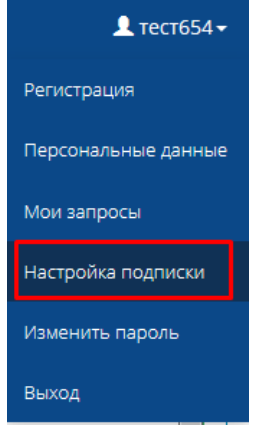

По умолчанию Пользователь не подписан на рассылку (галочка не установлена). На открывшейся странице настройте подписку на рассылку о публикации новых лотов на ЭП. Рассылка о публикации лотов приходит раз в сутки, после 21.00 (мск). Для этого установите галочку «Подписаться на рассылку о публикации лотов».

Укажите e-mail для получения рассылки о публикации лотов. Для этого нажмите на кнопку «+».

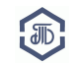

# Настройка подписки

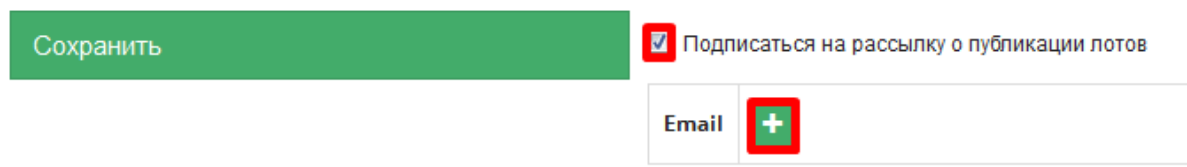

Введите необходимый адрес и нажмите на кнопку с галочкой.

■ Подписаться на рассылку о публикации лотов

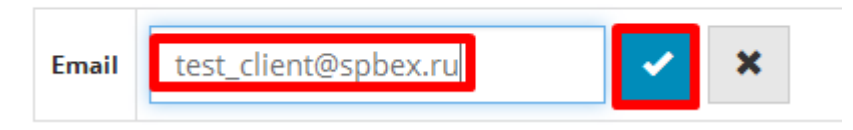

При необходимости можно указать несколько адресов. Для этого добавьте каждый адрес по отдельности.

Уведомления о новых лотах направляются только на адреса, указанные в разделе **«Настройки подписки»**. Системные уведомления направляются на основной и дополнительные адреса, указанные в персональных данных.

■ Подписаться на рассылку о публикации лотов

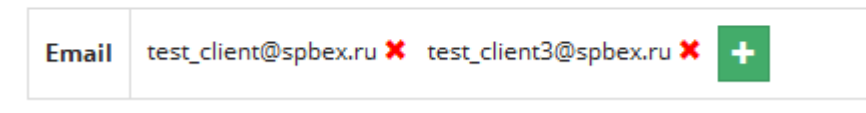

Настройте параметры рассылки:

Выберите **«Все лоты»**, если хотите получать рассылки обо всех опубликованных на электронной площадке лотах.

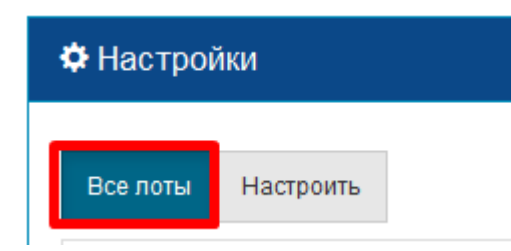

Выберите **«Настроить»,** если хотите получать рассылки о публикации определенных лотов.

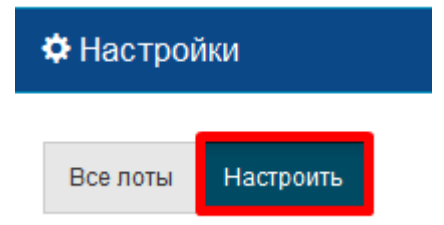

Далее укажите параметры лотов, о публикации которых хотели бы получать уведомления:

1) Выберите заказчиков, о чьих публикациях хотели бы получать уведомления.

Если хотите получать уведомления о лотах всех заказчиков – не заполняйте данный подраздел.

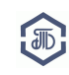

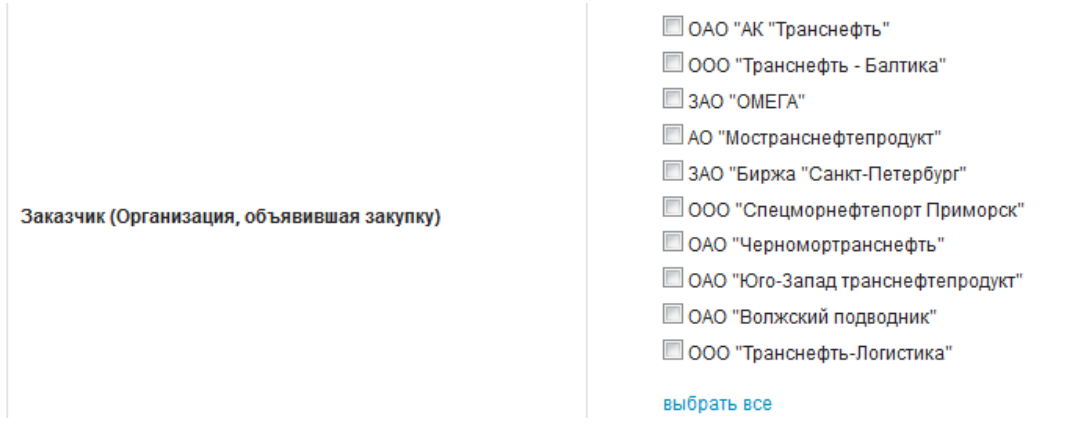

2) Выберите Особенности участия в процедурах по покупке и продаже товаров, работ и услуг на Электронной площадке TRD субъектов малого и среднего предпринимательства

К примеру, если Вы не хотите получать информацию о процедурах по покупке и продаже товаров, работ и услуг на Электронной площадке TRD, в которых могут принять участие только субъекты малого и среднего предпринимательства, отметьте:

- Не установлены
- В отношении участников устанавливается требование о привлечении к исполнению договора субподрядчиков (соисполнителей) из числа субъектов малого и среднего предпринимательства
- Согласно документации

Если хотите получать уведомления о лотах с любым типом участия в процедурах по покупке и продаже товаров, работ и услуг на Электронной площадке TRD субъектов малого и среднего предпринимательства – не заполняйте данный подраздел.

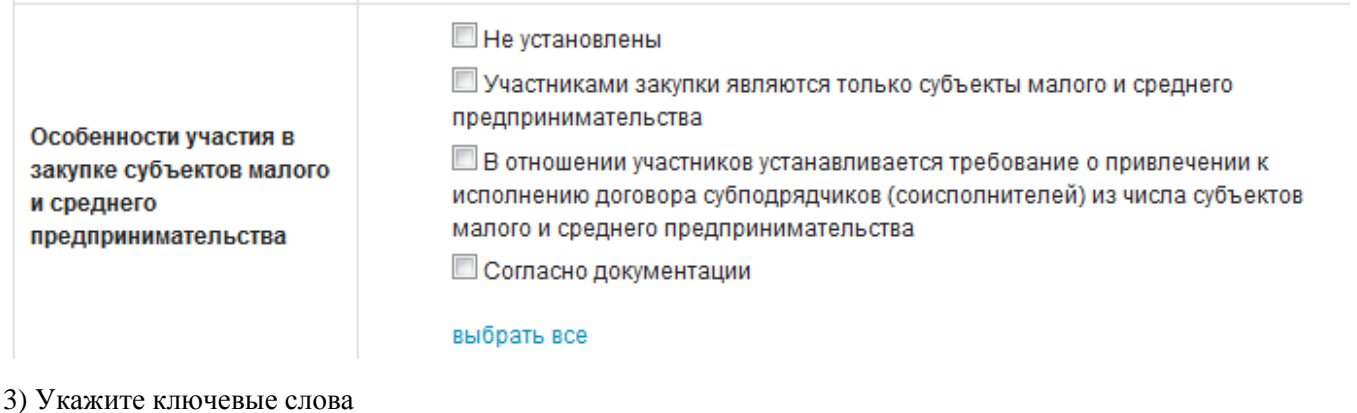

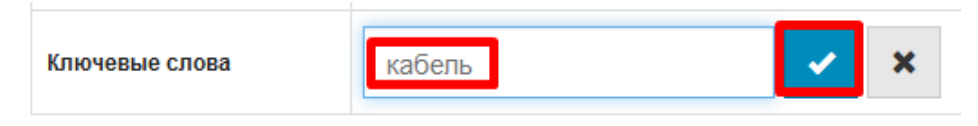

При необходимости можно указать несколько ключевых слов. Для этого добавьте каждое слово по отдельности.

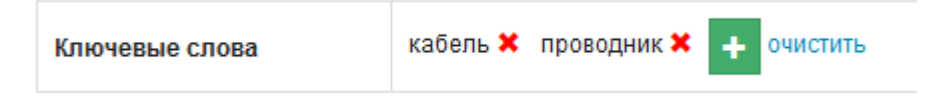

Указывать можно слово или часть слова. Ключевые слова проверяются по наименованию лота, а также по наименованию позиций лота. Обратите внимание, что система проверяет точное совпадение слова. Если в ключевых словах указано «мотор**ы**», то лот со словом «мотор» не попадет в рассылку. Если в ключевых словах указано «мотор», то в рассылку попадут все лоты со словами: мотор, моторы, мотором, моторов, моторная и пр.

#### **Все три настройки являются дополняющими друг к другу и работают вместе.**

Нажмите на кнопку «Сохранить», после внесения изменений в любой из блоков подписки.

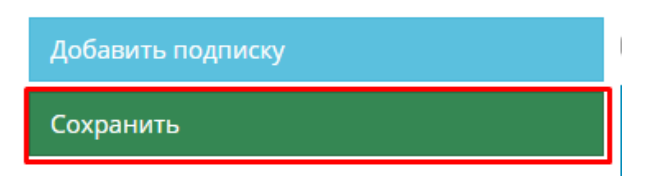

Можно создать и настроить несколько вариантов подписки на разные адреса. Для добавления новой подписки необходимо нажать на кнопку «Добавить подписку».

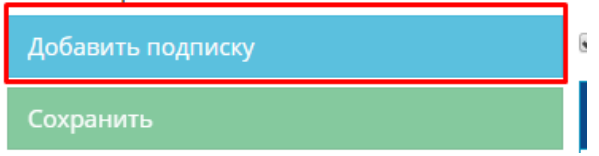

 $\mathbf{r}$ 

Каждый новый блок подписки будет появляться за предыдущим. Количество дополнительных подписок неограниченно.

#### <span id="page-45-0"></span>**10. История изменений**

Система фиксирует историю изменений данных как самой организации, так и отдельного пользователя.

#### <span id="page-45-1"></span> **10.1. На странице «Данные организации»**

На странице «Данные организации» есть вкладка «История изменений» Данные организации - Рентаматик

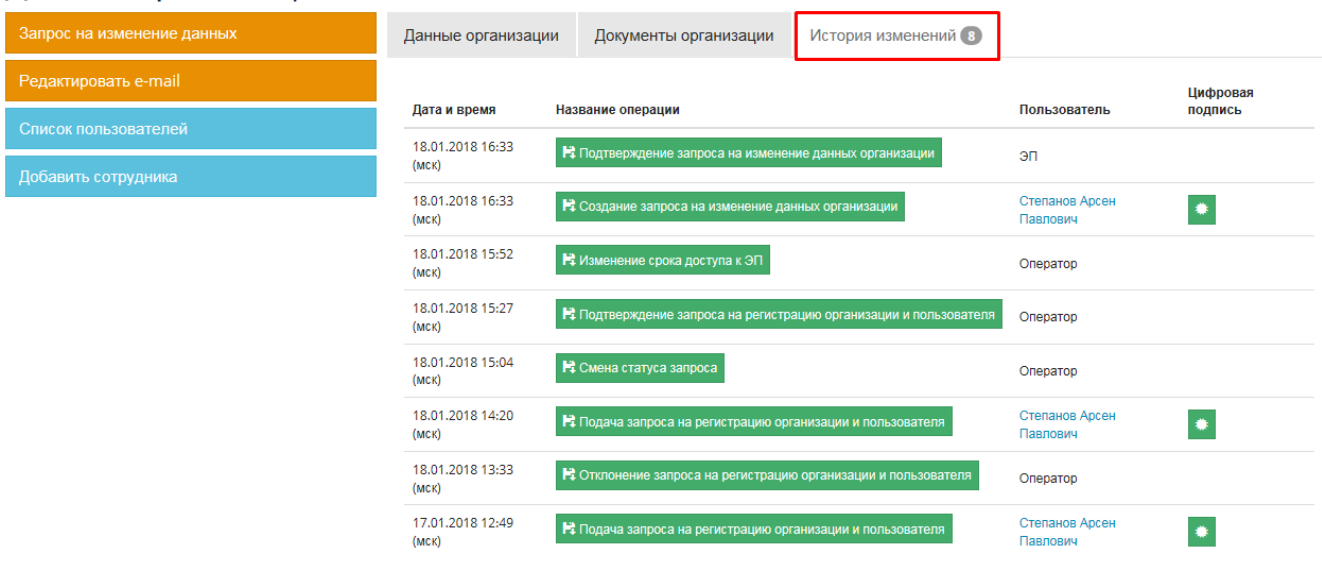

Здесь фиксируются все изменения, произошедшие с учетной записью организации:

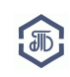

- подача запроса на регистрацию организации (в том числе сохранение черновика),
- обработка запроса оператором (отклонение, смена статуса, подверждение),
- изменение срока доступа к ЭП,
- внесение изменений в данные организации,
- продление доступа к ЭП,
- регистрация пользователя организации.

В таблице отображается следующая информация:

- дата и время проведения операции,
- название операции,
- пользователь, производивший операцию,
- информация об ЭЦП (если действие подписывалось ЭЦП).

Для того, чтобы просмотреть более детализированную информацию по действию, нажмите на название операции.

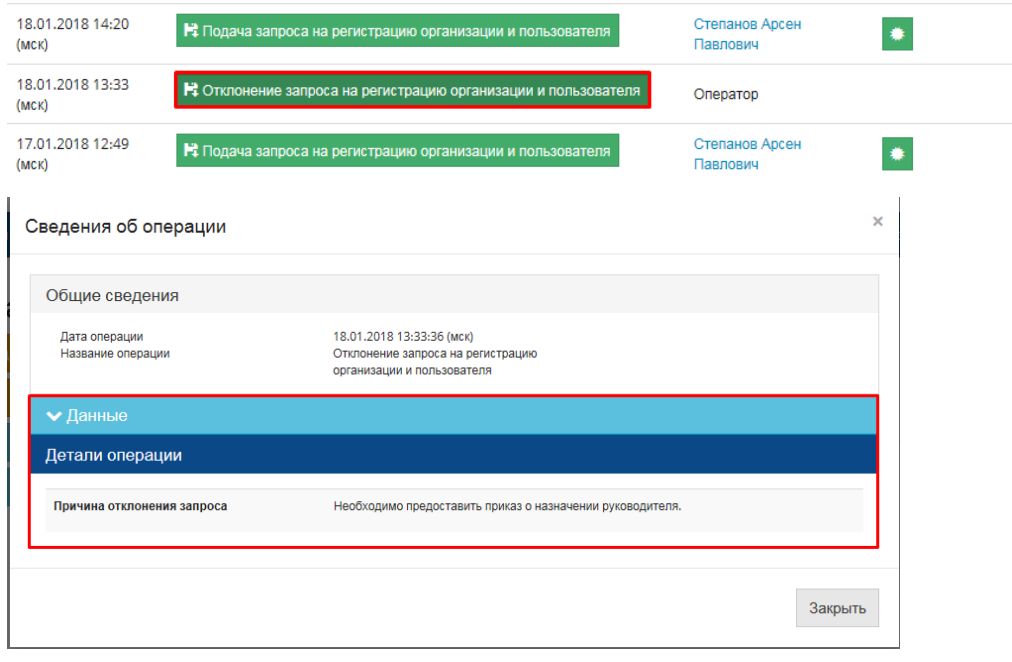

Отображение пользователя на вкладке «История изменений», в зависимости от роли пользователя

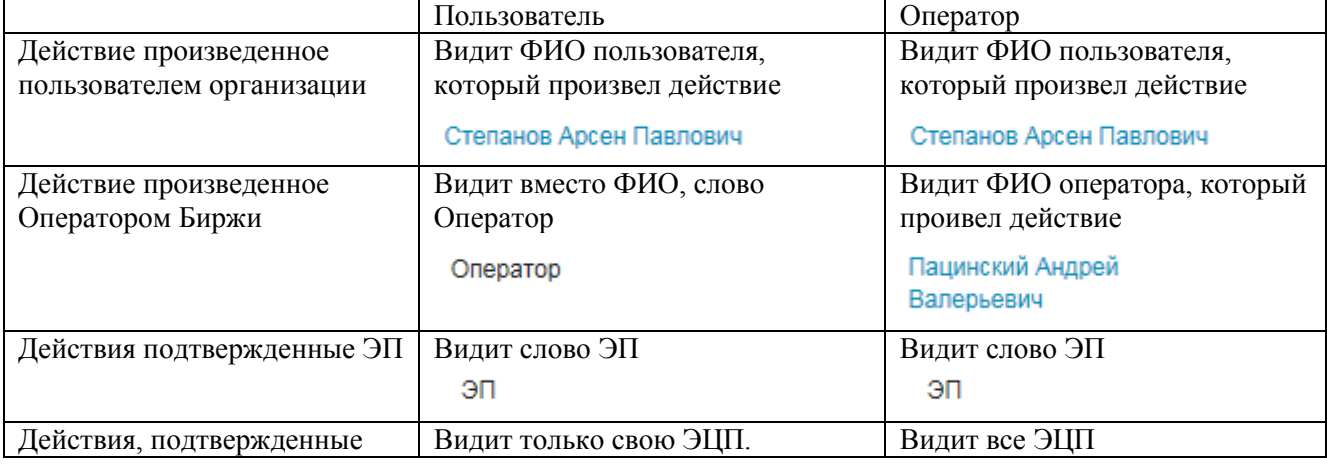

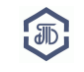

#### <span id="page-47-0"></span> **10.2. На странице «Данные пользователя»**

На странице «Данные пользователя» есть вкладка «История изменений»

#### Данные пользователя

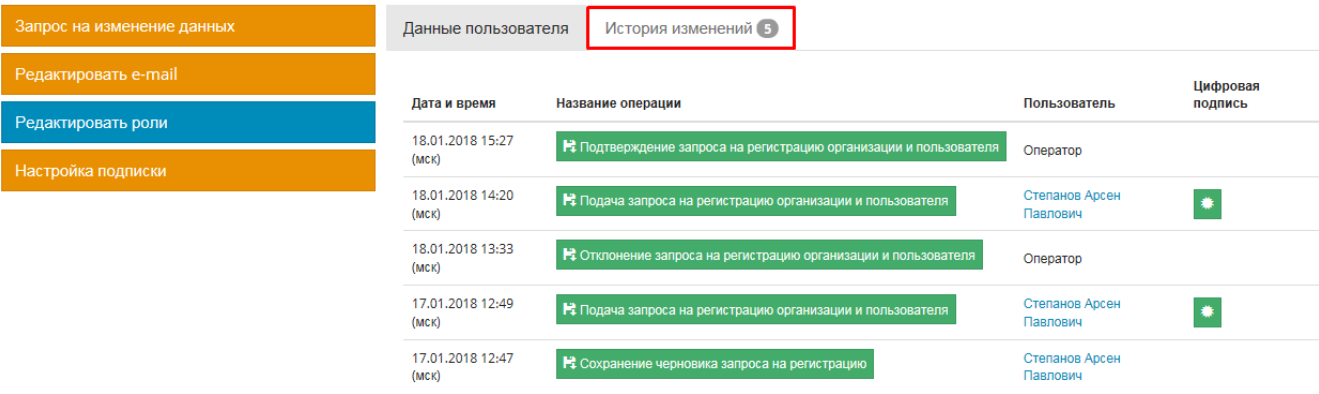

Здесь фиксируются все изменений произошедшие с учетной записью пользователя:

- подача запроса на регистрацию пользователя (в том числе сохранение черновика),
- обработка запроса оператором (отклонение, подтверждение),
- внесение изменений в данные пользователя,

В таблице отображается следующая информация:

- дата и время проведения операции,
- название операции,
- пользователь, производивший операцию,
- если действие подписывалось ЭЦП, то можно просмотреть данные ЭЦП.

Для того, чтобы просмотреть более детальную информацию по действию, нажмите на название операции.

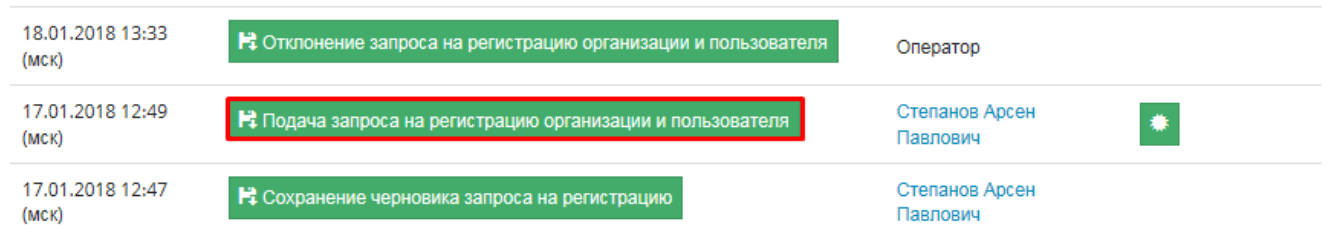

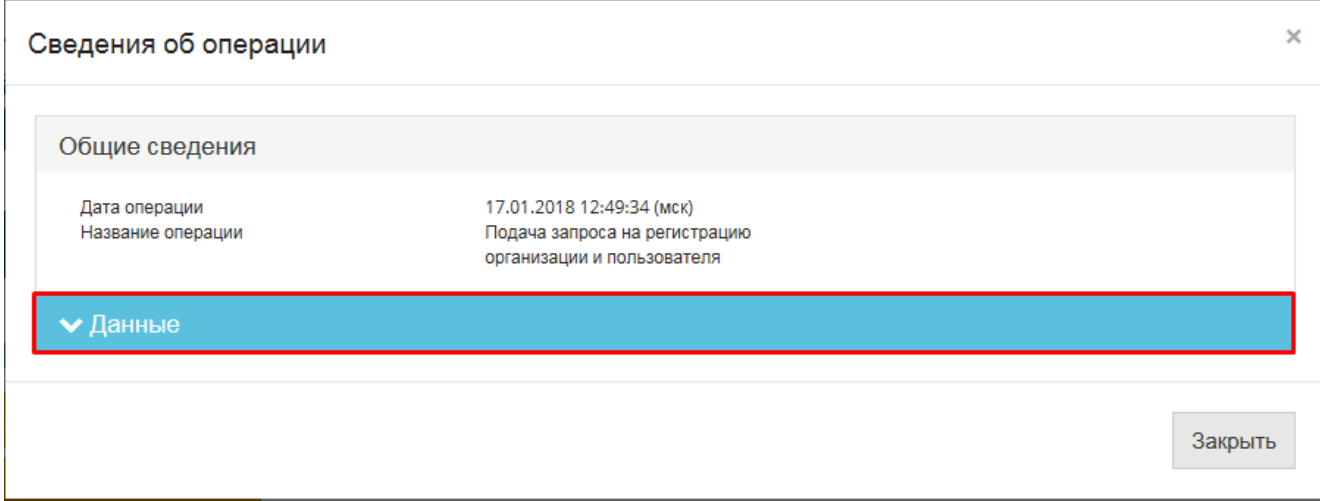

#### Отображение пользователя на вкладке «История изменений», в зависимости от роли пользователя

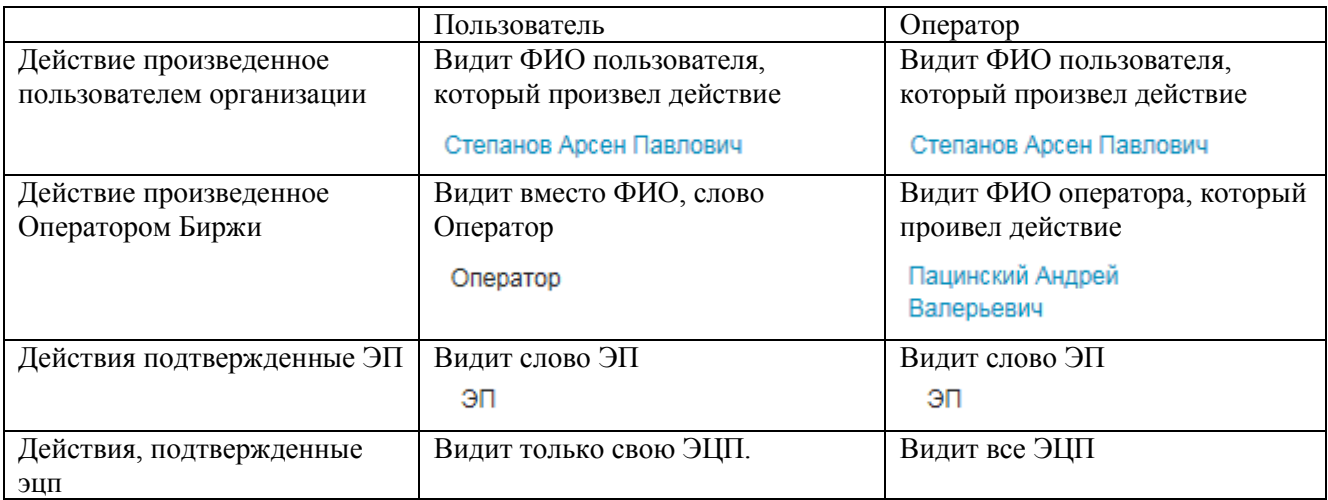

В строке меню выберите Ваш логин и нажмите пункт **«Персональные данные»**. Откройте вкладку **«История изменений».**

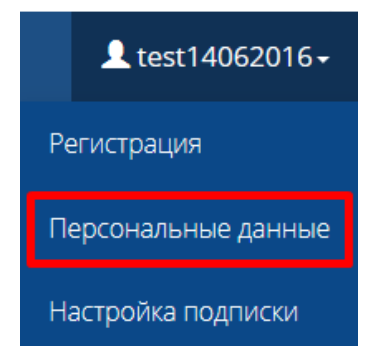

На открывшейся странице Вы можете ознакомиться с историей изменений Вашей учетной записи.

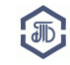

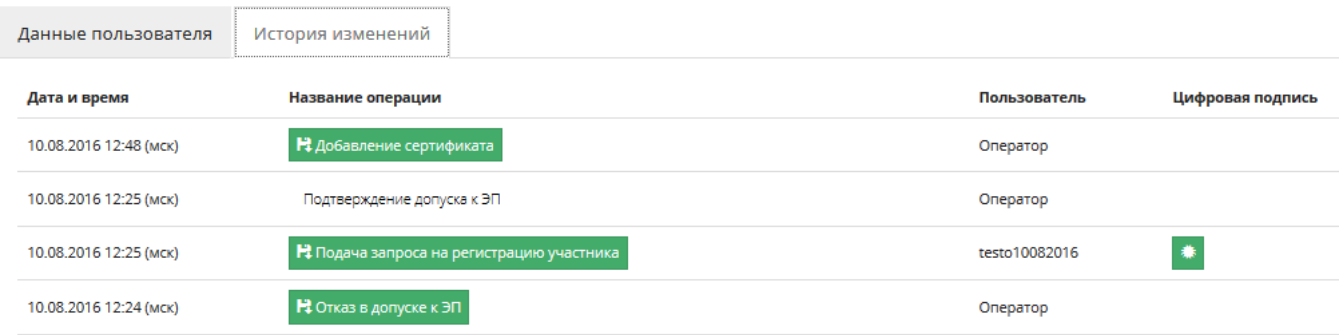

Нажав на зеленую кнопку в столбце «Название операции» можно ознакомиться с детальной информацией о произведенной операции.

К примеру, нажав на кнопку «Отказ в допуске к ЭП» можно ознакомиться с причиной отказа в допуске к работе на ЭП.

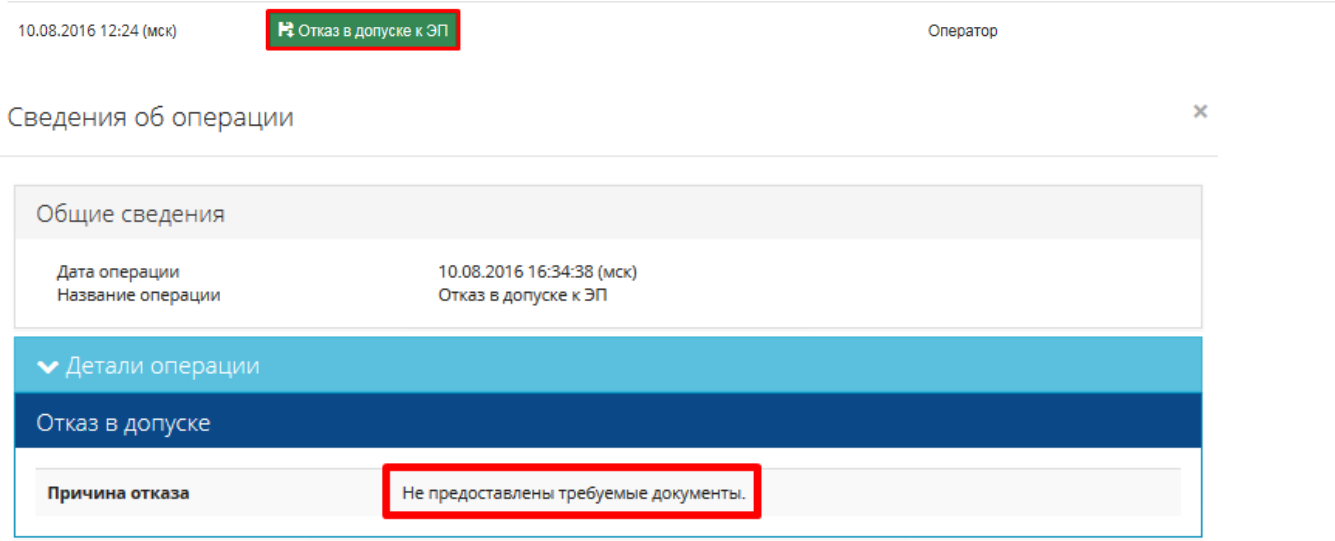

# <span id="page-49-0"></span>**11. Оплата счета**

Полученный на e-mail счет необходимо оплатить на реквизиты АО «Биржа «Санкт-Петербург» в течение 5 (пяти) банковских дней со дня выставления счета:

**ИНН 7801012233, КПП 780101001 Р/сч N 40702810948000001909 в ПАО «Банк «Санкт-Петербург» к/сч 30101810900000000790, БИК 044030790**

Доступ на ЭП Биржи предоставляется не позднее рабочего дня, следующего за днем поступления оплаты сбора на расчетный счет Биржи.

#### <span id="page-49-1"></span>**12. Получение закрывающих документов**

После оплаты сбора в адрес участника будут направлены оригиналы закрывающих бухгалтерских документов (счет, счет-фактура, акты).

> **Регистрация считается полностью пройденной ТОЛЬКО после выполнения ВСЕХ действий, указанных в данном Руководстве.**

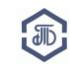

## <span id="page-50-0"></span>**13. «Оставить отзыв»**

Для всех пользователей, прошедших регистрацию и получивших доступ к Электронной площадке TRD, доступна возможность оставить отзыв и свои предложения по работе площадки.

Для этого необходимо авторизоваться на Электронной площадке TRD, в панели меню нажать кнопку «Оставить отзыв» и ответить на предложенные вопросы (опрос проводится анонимно).

Каждый отзыв и предложение учитываются для улучшения работы площадки и повышения качества услуг, оказываемых Биржей.

### <span id="page-50-1"></span>**14. Рекомендуемые ссылки:**

**Для дальнейшей работы рекомендуем ознакомиться со следующими материалами:**

ЭП Биржи:<https://trd.spbex.ru/> Правила:<http://www.spbex.ru/38610> Руководства: http://www.spbex.ru/38611 Как получить или продлить доступ к ЭП: http://www.spbex.ru/38609 Служба поддержки: http://www.spbex.ru/38615 Сайт АО «Биржа «Санкт-Петербург»:<http://www.spbex.ru/>

### <span id="page-50-2"></span>**15. История изменений руководства**

08.10.2018 – первая редакция

05.07.2019 – изменено наименование «Общий сегмент» на «Электронная площадка TRD».

#### **Поддержка:**

**В случае возникновения вопросов обращайтесь в Отдел проведения торгов: Телефон: 8-800-222-49-91 (бесплатный номер для абонентов России) E-mail: trd@spbex.ru**

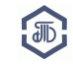